KA01327D/46/KO/01.18

71422988 2018-01-01

# 사용 설명서 요약 **Proline 200 FOUNDATION Fieldbus**

와류식 유량 센서가 장착된 트랜스미터

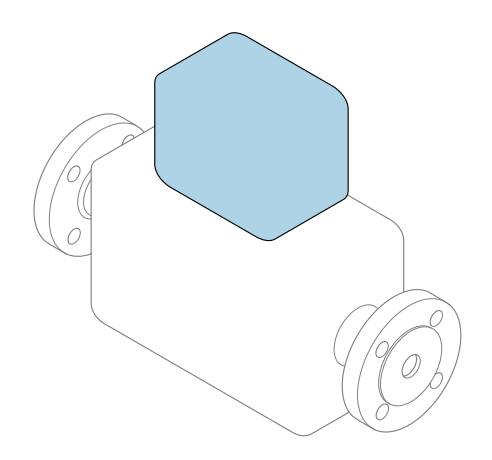

본 자료는 사용 설명서의 요약본이며, 기기별 사용 설명서의 대체 자료로 사용해서는 **안 됩니다**.

**송신기 사용 설명서(요약본)** 송신기에 대한 정보 포함 세서 사용 설명서(요약본)→ ■ 3

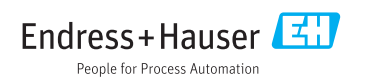

<span id="page-1-0"></span>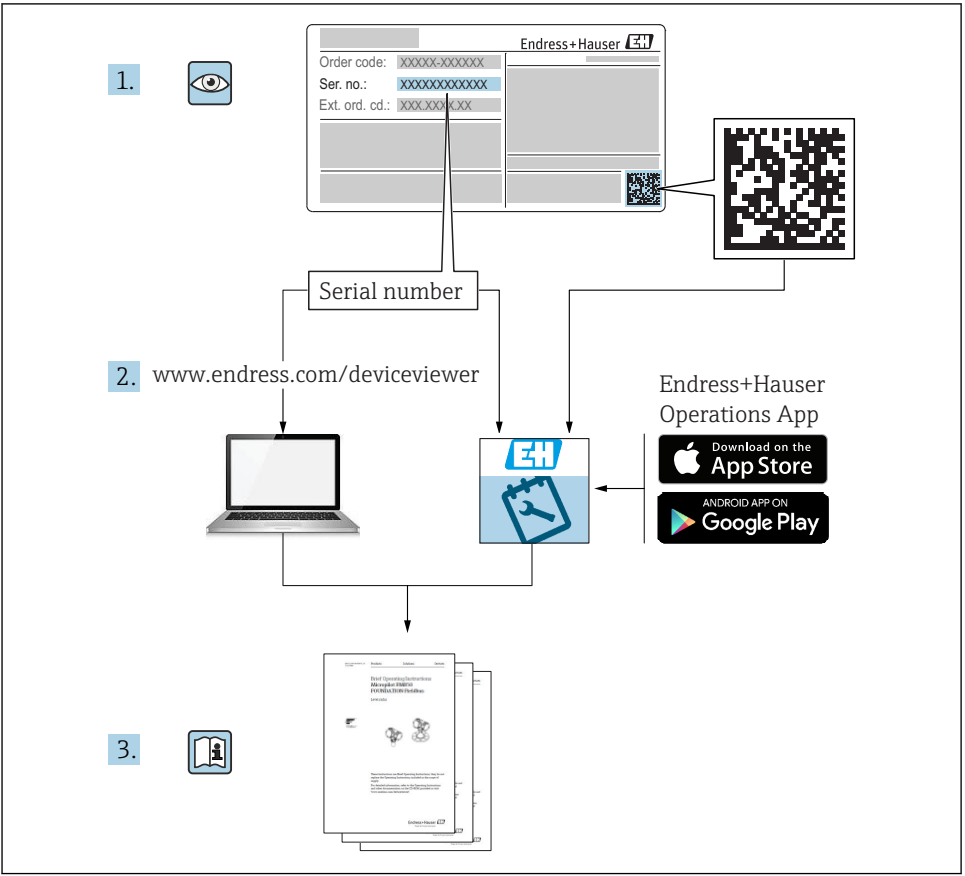

A0023555

# <span id="page-2-0"></span>**기기별 사용 설명서(요약본)**

기기는 송신기와 센서로 구성됩니다.

두 구성요소를 시험 사용하는 방법은 다음과 같은 별도의 매뉴얼 2개에 나와 있습니다.

- 센서 사용 설명서(요약본)
- 송신기 사용 설명서(요약본)

기기를 시험 사용할 때 사용 설명서 요약본을 둘 다 참조하십시오. 두 매뉴얼은 서로 보완하 는 내용으로 구성되어 있습니다.

#### **센서 사용 설명서(요약본)**

센서 사용 설명서 요약본은 측정 기기 설치 전문가를 대상으로 작성되었습니다.

- 유입 신호 수신 및 제품 식별
- 보관 및 운송
- 설치

#### **송신기 사용 설명서(요약본)**

송신기 사용 설명서 요약본은 측정 기기의 시험 사용, 구성, 파라미터화를 담당하는 전문가 를 대상으로 작성되었습니다.

- 제품 설명
- 설치
- 전기 연결
- 작동 옵션
- 시스템 통합
- 시험 사용
- 진단 정보

# **기기 관련 기타 설명서**

다음 사용 설명서(요약본)은 **송신기 사용 설명서 요약본**입니다.

"센서 사용 설명서(요약본)"는 다음 경로에서 제공됩니다.

- 인터넷: [www.endress.com/deviceviewer](http://www.endress.com/deviceviewer)
- 스마트폰/태블릿: Endress+Hauser Operations 앱

기기에 대해 자세히 알아보려면 사용 설명서 및 기타 설명서를 참조하십시오.

- 인터넷: [www.endress.com/deviceviewer](http://www.endress.com/deviceviewer)
- 스마트폰/태블릿: Endress+Hauser Operations 앱

# 목차

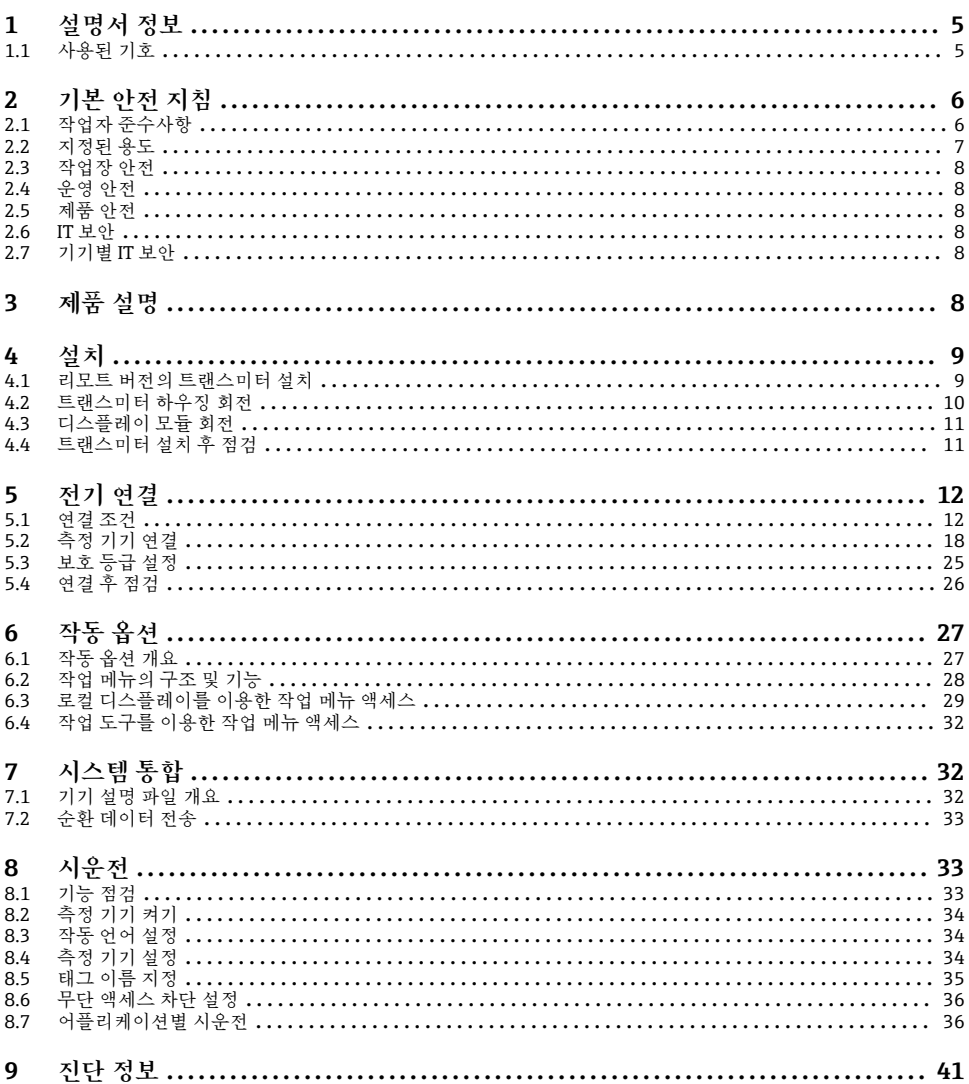

# <span id="page-4-0"></span>**1 설명서 정보**

# **1.1 사용된 기호**

# **1.1.1 안전 기호**

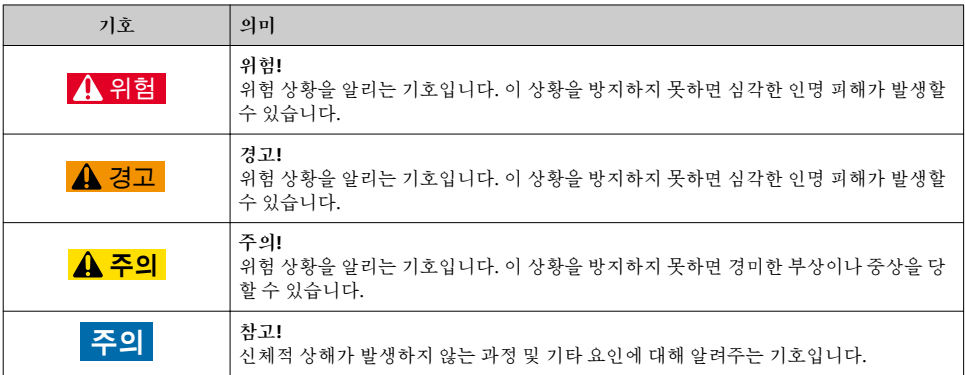

# **1.1.2 특정 정보 관련 기호**

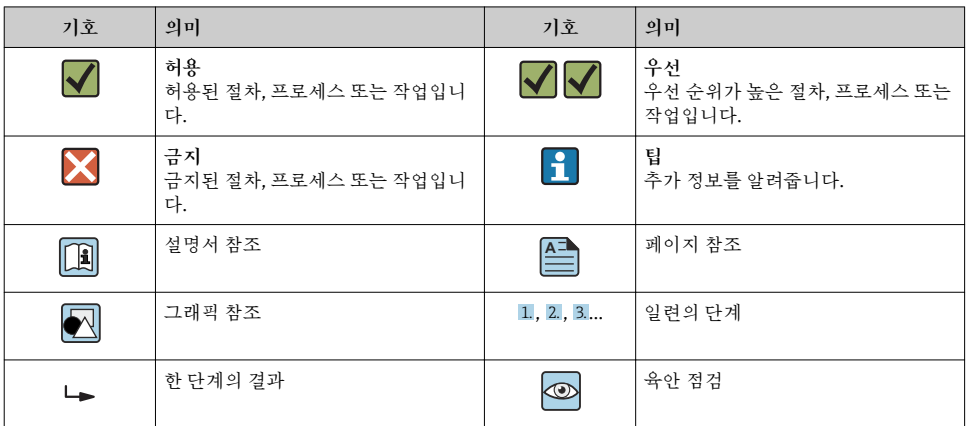

# **1.1.3 전기 기호**

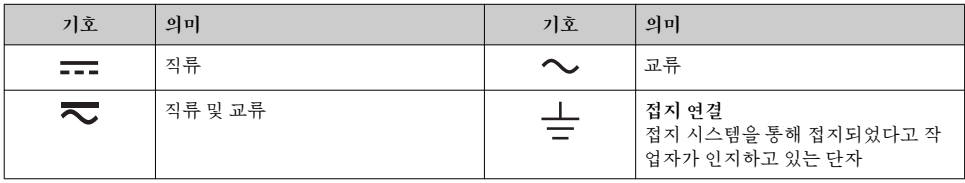

<span id="page-5-0"></span>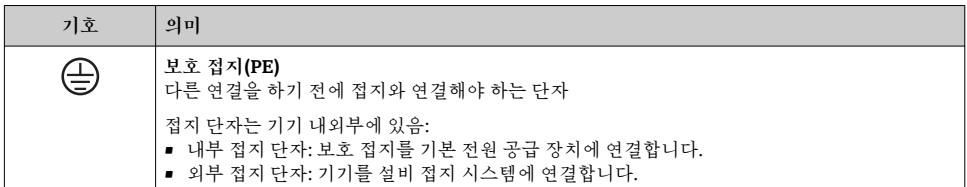

### **1.1.4 통신 기호**

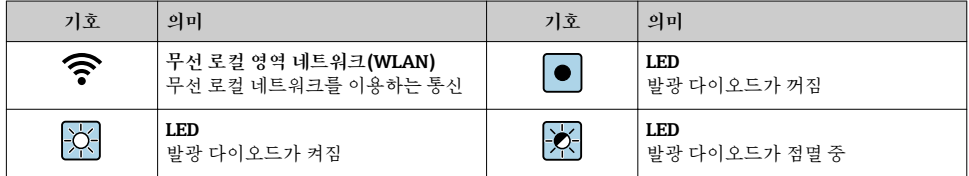

### **1.1.5 공구 기호**

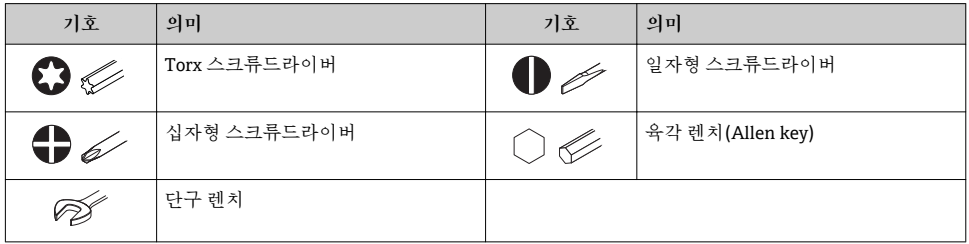

### **1.1.6 그래픽 기호**

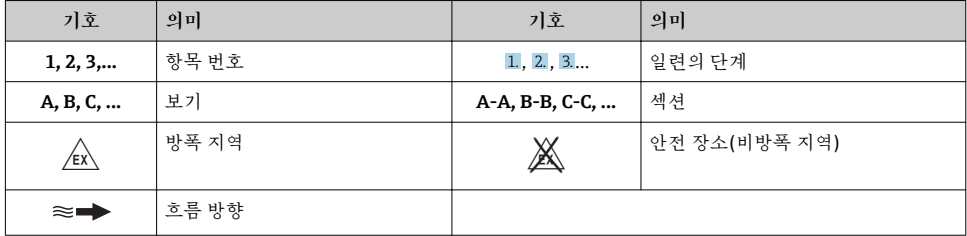

# **2 기본 안전 지침**

# **2.1 작업자 준수사항**

작업자는 다음과 같은 작업별 요건을 충족해야 합니다. ▶ 일정 교육을 받은 전문가가 기능 및 작업에 대한 자격을 보유해야 함

- <span id="page-6-0"></span>▶ 설비 소유자 및 작업자의 승인을 받아야 함
- ‣ 연방 및 국가 규정을 숙지하고 있어야 함
- ‣ 작업을 시작하기 전에 작업 내용에 따라 매뉴얼과 보조 자료 및 인증서에 나온 지침을 읽 고 숙지해야 함
- ‣ 지침을 준수하고 기본 조건을 충족해야 함

# **2.2 지정된 용도**

#### **용도 및 매질**

주문한 버전의 일부에서는 측정 기기가 폭발성, 가연성, 독성, 산화성 매질도 측정할 수 있습 니다.

위험 장소, 위생 용도 또는 프로세스 압력에 의한 위험이 증가하는 경우에 사용하는 측정 기 기는 명판에 해당 내용이 표시됩니다.

측정 기기가 작동 시간 동안 올바른 상태가 되게 하려면 다음과 같이 하십시오.

- ‣ 지정된 압력 및 온도 범위를 벗어나지 않게 하십시오.
- ▶ 명판의 데이터와 사용 설명서 및 보조 자료의 일반 조건을 완전히 충족하는 측정 기기만 사용하십시오.
- ▶ 명판을 참조하여 주문한 기기가 위험 장소에서 원하는 용도(예: 폭발 방지, 압력 용기 안 전)로 사용 허가되었는지 확인하십시오.
- ▶ 프로세스에서 사용되는 재료가 충분한 저항력이 있는 매질에서만 측정 기기를 사용하십 시오.
- ▶ 측정 기기가 일반 온도에서 작동하지 않으면 관련 기기 설명서의 "설명서" 섹션에 나온 기 본 조건을 준수하고 있는지 확인하십시오..
- ▶ 환경 영향에 의한 부식으로 측정 기기가 영구적으로 손상되지 않도록 조치하십시오.

#### **잘못된 사용**

지정되지 않은 용도로 기기를 사용하면 안전 문제가 발생할 수 있습니다. 지정되지 않은 용 도로 사용하여 발생하는 손상에 대해서는 제조사가 책임지지 않습니다.

### L**경고**

#### **부식성 또는 마모성 액체로 인한 파손 위험!**

- ‣ 프로세스 액체와 센서 소재를 함께 사용할 수 있는지 확인하십시오.
- ‣ 액체를 묻혀 사용 중인 모든 소재의 저항성을 확인하십시오.
- ‣ 지정된 압력 및 온도 범위를 벗어나지 않게 하십시오.

#### **주의**

#### **모호한 사례인지 확인하십시오.**

‣ Endress+Hauser는 특수 액체 및 세정 액체와 관련하여 액체에 젖은 소재의 내부식성을 확인하는 작업을 도와드릴 수 있지만, 프로세스 과정에서 온도, 농도 또는 오염 수준이 미 세하게 변하여 내부식성이 변하는 상황에 대해서는 어떤 보증이나 책임도 지지 않습니다.

#### **잔존 위험**

### L**경고**

**전자기기 및 매질로 인해 표면이 가열되어 화상이 발생할 수 있습니다.** ‣ 액체의 온도가 상승하면 접촉면에 화상 방지 조치를 하십시오.

### <span id="page-7-0"></span>**2.3 작업장 안전**

기기 작업 시:

‣ 연방 및 국가 규정에 따라 개인 보호 장비를 착용하십시오.

파이프 용접 시:

▶ 측정 기기를 통해 용접 유닛을 접지하지 마십시오.

젖은 손으로 기기 작업 시:

‣ 감전 위험이 있으니 장갑을 착용하십시오.

# **2.4 운영 안전**

부상 위험

▶ 기술적 상태 및 fail-safe 상태에서만 기기를 작동하십시오.

‣ 무간섭 기기 작동에 대해서는 작업자가 책임집니다.

# **2.5 제품 안전**

이 측정 장치는 최신 안전 요건을 충족시키기 위해 우수한 엔지니어링 관행에 따라 설계 및 테스트되었으며, 작동하기에 안전한 상태로 공장에서 출하되었습니다.

일반 안전 기준 및 법적 요건을 충족하며, 기기별 EC 적합성 선언에 나온 EC 지침도 준수합니 다. Endress+Hauser는 이를 확인하는 CE 마크를 기기에 부착합니다.

### **2.6 IT 보안**

기기가 설치되고 사용 설명서에 따라 사용하는 경우에만 품질 보증이 적용됩니다. 기기에는 기기 설정의 부주의한 변경으로부터 기기를 보호하는 보안 메커니즘이 있습니다.

작업자의 보안 기준을 따르고 기기 및 기기 데이터 전송에 추가 보호를 적용하는 IT 보안은 작업자가 직접 구현해야 합니다.

# **2.7 기기별 IT 보안**

이 기기는 작업자의 보호 조치를 지원하는 다양한 기능을 제공합니다. 이 기능은 사용자가 구성할 수 있으며, 올바르게 사용하면 더욱 안전한 작동이 가능합니다.

기기별 IT 보안에 대해 자세히 알아보려면 기기별 사용 설명서를 참조하십시오. m

# **3 제품 설명**

기기는 트랜스미터와 센서로 구성됩니다.

두 가지 기기 버전이 제공됩니다.

- 컴팩트 버전 트랜스미터와 센서가 기계 유닛을 구성합니다.
- 리모트 버전 트랜스미터와 센서가 별도의 위치에 설치됩니다.

자세한 제품 설명이 필요하면 기기별 사용 설명서를 참조하십시오.m

# <span id="page-8-0"></span>**4 설치**

■ 센서 장착에 대해 자세히 알아보려면 센서 사용 설명서 요약본을 참조하십시오.→ ■ 3

## **4.1 리모트 버전의 트랜스미터 설치**

### L**주의**

**주변 온도가 너무 높음!**

- 전자기기 과열 및 하우징 변형 위험
- ‣ 주변 온도가 최대 허용치를 초과해서는 안 됩니다. 을(를) 통해 기기가 연결됩니다.
- ▶ 실외 작동의 경우: 직사광선을 피하고, 특히 따뜻한 기후 지역에서는 풍화에 노출되지 않 도록 관리하십시오.

# L**주의**

**과도한 부하를 가할 경우 하우징이 파손될 수 있음!** ‣ 기기에 과도한 부하가 가해지지 않도록 주의하십시오.

리모트 버전의 트랜스미터는 다음과 같은 방법으로 설치할 수 있습니다.

- 벽 설치
- 파이프 설치

#### **4.1.1 벽 설치**

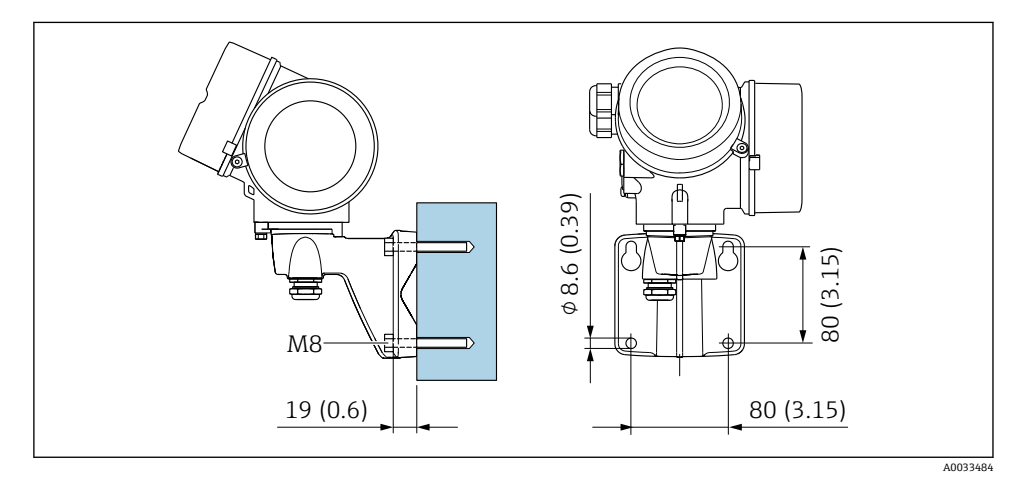

 $\boxtimes$  1 mm (in)

### <span id="page-9-0"></span>**4.1.2 기둥 설치**

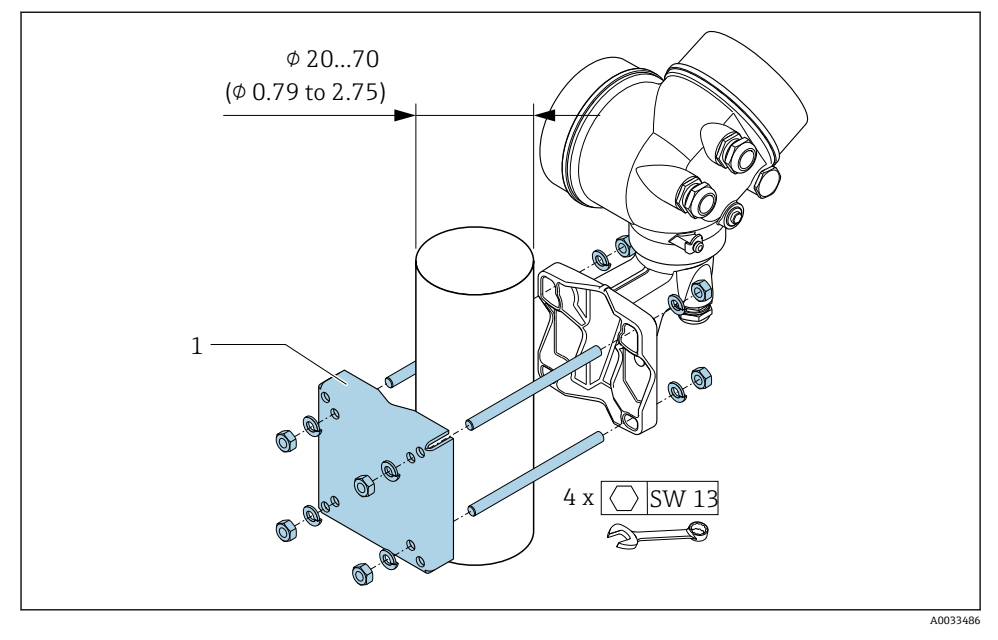

 $\boxtimes$  2 mm (in)

# **4.2 트랜스미터 하우징 회전**

연결부 또는 디스플레이 모듈에 손쉽게 연결되도록 송신기 하우징의 방향을 돌릴 수 있습니 다.

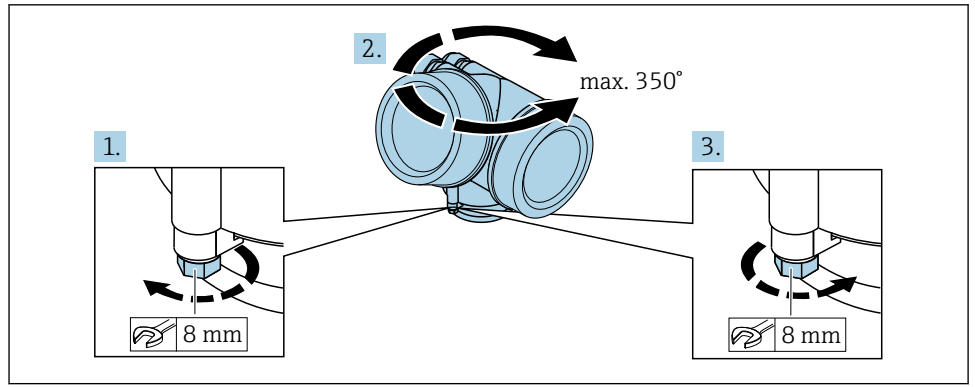

A0032242

- 1. 고정 나사를 푸십시오.
- 2. 하우징을 원하는 위치로 돌리십시오.

<span id="page-10-0"></span>3. 고정 나사를 단단히 조이십시오.

# **4.3 디스플레이 모듈 회전**

디스플레이 가독성과 작동성의 최적화를 위해 디스플레이 모듈의 방향을 조절할 수 있습니 다.

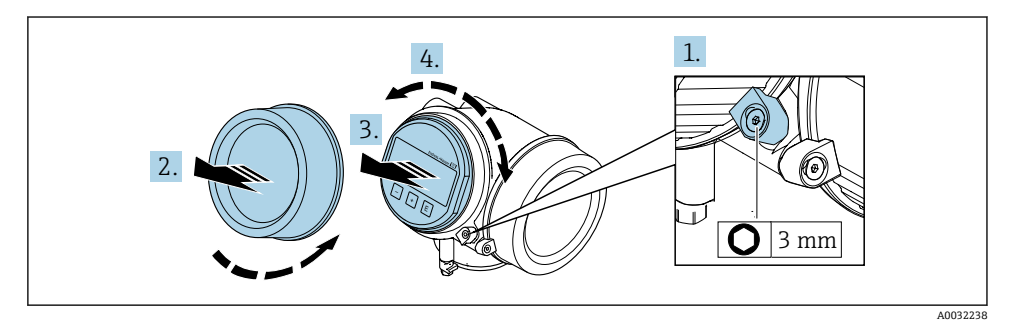

- 1. 육각 렌치를 사용해 전자 파트 커버의 고정 클램프를 푸십시오.
- 2. 트랜스미터 하우징으로부터 전자 파트 커버를 풀어 분리하십시오.
- 3. 옵션: 디스플레이 모듈을 부드럽게 돌리면서 당겨 빼내십시오.
- 4. 디스플레이 모듈을 원하는 위치로 돌리십시오(모든 방향으로 최대: 8 × 45°).
- 5. 디스플레이 모듈을 빼내지 않은 경우: 디스플레이 모듈이 원하는 위치에 걸리게 하십시오.
- 6. 디스플레이 모듈을 빼낸 경우: 케이블을 하우징과 메인 전자 모듈 사이의 틈에 넣고 디스플레이 모듈을 전자 파트에 끼우십시오.
- 7. 제거 순서의 역순으로 트랜스미터를 다시 조립하십시오.

## **4.4 트랜스미터 설치 후 점검**

설치 후 점검은 다음 작업이 완료된 후에 진행해야 합니다.

- 트랜스미터 하우징 회전
- 디스플레이 모듈 회전

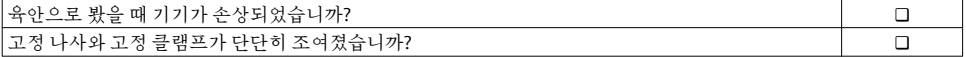

# <span id="page-11-0"></span>**5 전기 연결**

## **5.1 연결 조건**

### **5.1.1 필수 공구**

- 케이블 인입: 적합한 공구 사용
- 고정 클램프: 육각 렌치 3 mm
- 전선 스트리퍼
- 연선을 사용하는 경우: 전선 페룰용 크림퍼
- 단자에서 케이블을 제거하는 경우: 일자형 스크류드라이버 ≤ 3 mm (0.12 in)

#### **5.1.2 연결 케이블 요구사항**

고객이 제공하는 연결 케이블은 다음 요건을 충족해야 합니다.

### **전기 안전**

관련 연방 및 국가 규정 준수

### **허용 온도 범위**

- 제품을 설치하는 국가의 설치 가이드라인을 따라야 합니다.
- 케이블이 예상 최소 및 최대 온도에 적합해야 합니다.

### **신호 케이블**

**펄스/주파수/스위치 출력**

표준 설치 케이블이면 충분합니다.

#### **FOUNDATION Fieldbus**

차폐 2연선 케이블

FOUNDATION Fieldbus 네트워크 계획 및 설치에 대해 자세히 알아보려면 다음을 참조 하십시오.

- "FOUNDATION Fieldbus 개요"를 위한 사용 설명서(BA00013S)
- FOUNDATION Fieldbus 가이드라인
- IEC 61158-2 (MBP)

**케이블 직경**

- 제공되는 케이블 글랜드: M20 × 1.5, 케이블 6~12 mm (0.24~0.47 in)
- 통합 과전압 보호 기능이 없는 기기 버전을 위한 플러그인 스프링 단자: 전선 단면적 0.5~2.5 mm2 (20~14 AWG)
- 통합 과전압 보호 기능이 있는 기기 버전을 위한 나사 단자: 전선 단면적 0.2~2.5 mm2 (24~14 AWG)

### **5.1.3 리모트 버전용 연결 케이블**

# **연결 케이블(표준)**

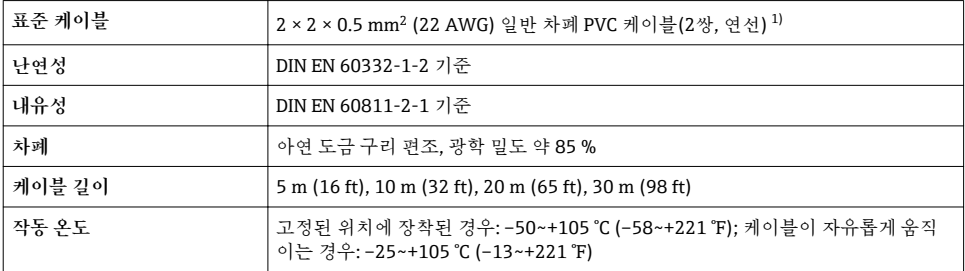

1) 자외선은 케이블의 외부 피복을 손상시킬 수 있습니다. 케이블을 직사광선에 노출되지 않도록 최대한 보호하십 시오.

### **연결 케이블(강화)**

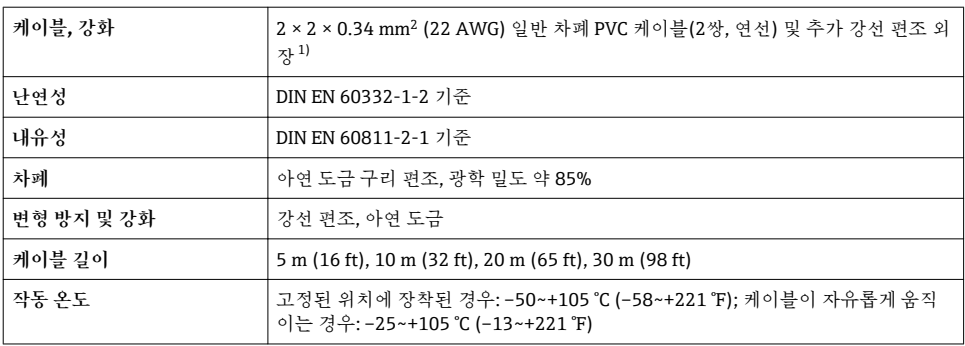

1) 자외선은 케이블의 외부 피복을 손상시킬 수 있습니다. 케이블을 직사광선에 노출되지 않도록 최대한 보호하십 시오.

### <span id="page-13-0"></span>**5.1.4 단자 할당**

**트랜스미터**

### **FOUNDATION Fieldbus, 펄스/주파수/스위치 출력 연결 버전**

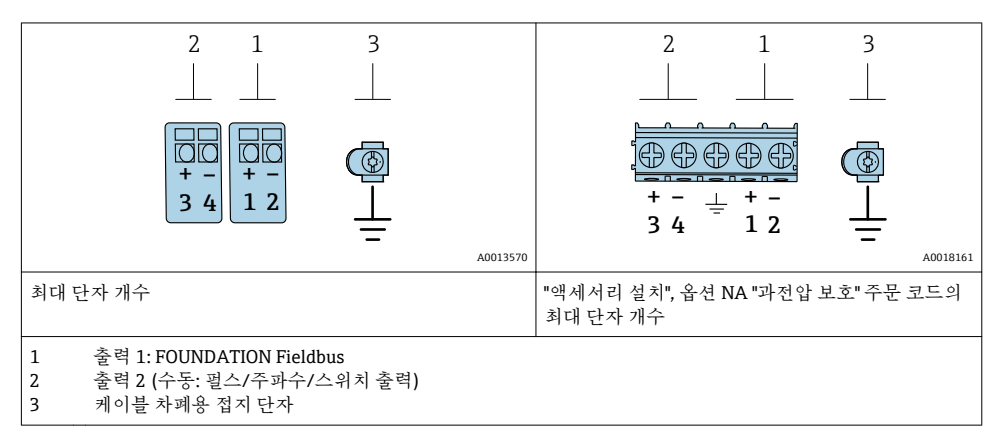

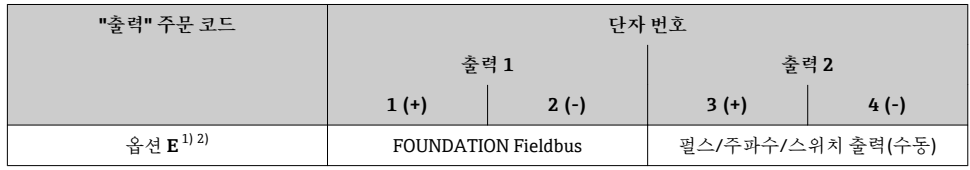

1) 출력 1은 항상 사용해야 합니다. 출력 2는 옵션입니다.

2) 통합 역극성 보호 기능이 있는 FOUNDATION Fieldbus.

### **5.1.5 기기 플러그의 핀 할당**

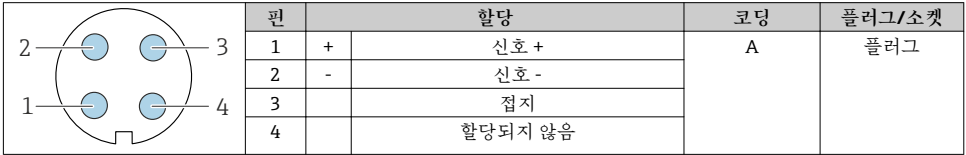

#### **5.1.6 차폐 및 접지**

Fieldbus 시스템의 최적의 전자파 적합성(EMC)은 시스템 구성요소, 특히 라인이 차폐되고 차폐가 최대한 완전한 커버를 형성하는 경우에만 보장됩니다. 이상적인 차폐 범위는 90 %입 니다.

1. 최적의 EMC 보호를 위해서는 차폐를 최대한 자주 기준 접지에 연결하십시오.

2. 방폭과 관련된 이유로 접지를 하지 않을 것을 권장합니다.

두 요구사항을 모두 준수하기 위해 Fieldbus 시스템에는 기본적으로 세 가지 유형의 차폐가 있습니다.

- 양 끝에서 차폐
- 현장 기기에서 커패시턴스 종단을 통해 피드 측의 한쪽 끝에서 차폐
- 피드 측의 한쪽 끝에서 차폐

경험에 따르면 EMC와 관련해 대부분의 경우에서 피드 측의 한쪽 끝에서 차폐하여 설치했을 때 최상의 결과를 얻을 수 있습니다(현장 기기에 커패시턴스 종단 없음). EMC 간섭이 존재할 경우 제한 없이 작동하려면 입력 배선과 관련된 추가 조치를 취해야 합니다. 이 기기에는 이 러한 조치를 고려했습니다. 따라서 NAMUR NE21에 따라 외란 변수가 발생한 경우에 작동이 보장됩니다.

- 1. 설치 중에 국가 설치 요건 및 가이드라인을 준수하십시오.
- 2. 각 접지 지점 사이에 전위차가 클 경우 기준 접지에 차폐의 한 지점만 직접 연결하십시오.
- 3. 등전위화가 없는 시스템에서는 Fieldbus 시스템의 케이블 차폐를 한쪽에만 접지해야 합니다(예: Fieldbus 공급 장치 또 는 안전 배리어).

### **주의**

**전위 매칭이 없는 시스템에서는 케이블 차폐의 여러 접지가 주파수 등화 전류를 발생시킵니 다!**

- 버스 케이블 차폐 손상 위험이 있습니다.
- ▶ 한쪽 끝에서 로컬 접지나 보호 접지에만 버스 케이블 차폐를 접지하십시오.
- ‣ 연결되지 않은 차폐를 절연하십시오.

<span id="page-15-0"></span>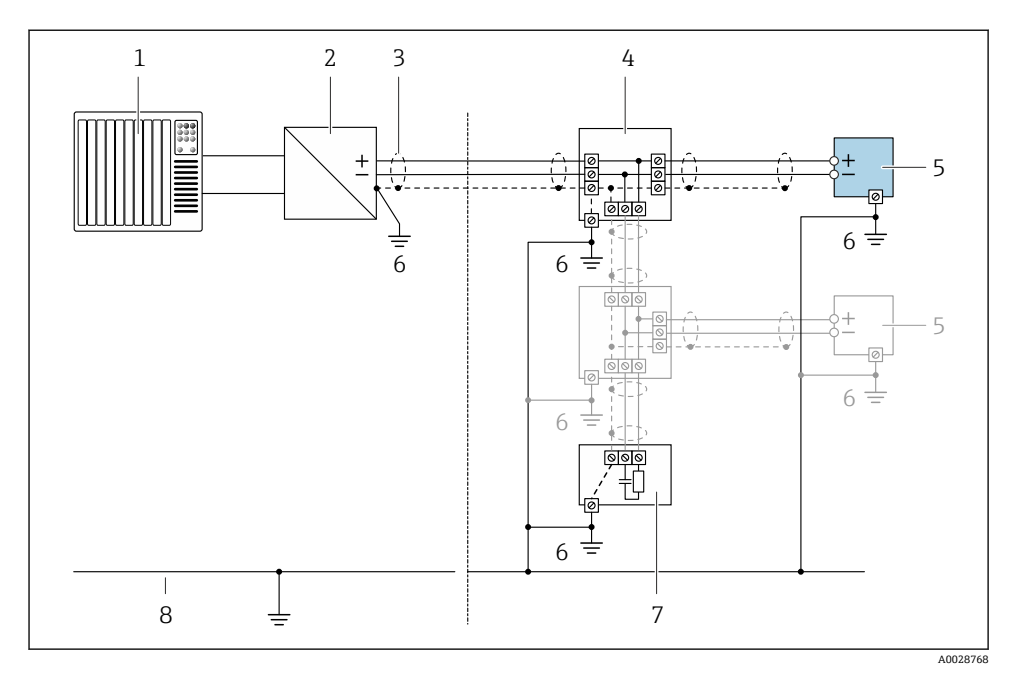

#### ■ 3 FOUNDATION Fieldbus 연결 예

- 1 제어 시스템(예: PLC)
- 2 전력 조절기(FOUNDATION Fieldbus)
- 3 케이블 차폐: EMC 요건을 준수하려면 양 끝에서 케이블 차폐를 접지해야 합니다. 케이블 사양을 준 수하십시오 .
- 4 T 박스
- 5 측정 기기
- 6 로컬 접지<br>7 버스 터미
- 7 버스 터미네이터
- 8 등전위화 도선

### **5.1.7 전원 공급 장치 요구사항**

**공급 전압**

**트랜스미터**

각 출력에 외부 전원 공급 장치가 필요합니다.

### **로컬 디스플레이가 없는 컴팩트 버전의 공급 전압 1)**

| │"출력" 주문 코드                                  | 최소<br>단자 전압 <sup>2)</sup> | 최대<br>단자 전압 |
|----------------------------------------------|---------------------------|-------------|
| 옵션 E: FOUNDATION Fieldbus, 펄스/주파<br>수/스위치 출력 | $>$ DC 9 V                | DC 32 V     |

<sup>1)</sup> 전력 조절기의 외부 공급 전압의 경우

2) 로컬 작동을 사용할 경우 최소 단자 전압이 증가합니다. 다음 표를 참조하십시오.

#### **최소 단자 전압 증가**

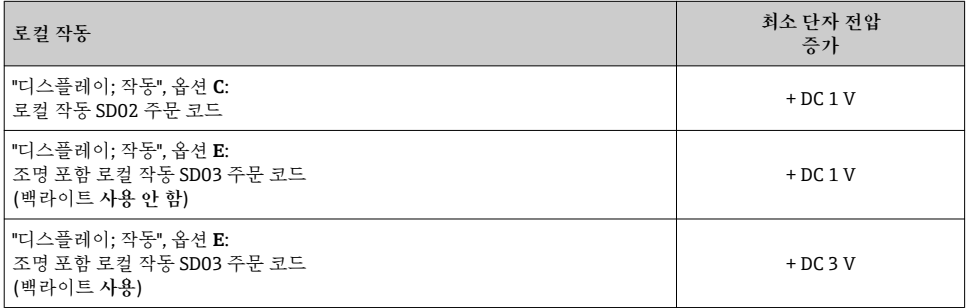

#### **5.1.8 측정 기기 준비**

다음 과정을 따르십시오.

- 1. 센서 및 송신기를 장착하십시오.
- 2. 연결 하우징, 센서: 연결 케이블을 연결하십시오.
- 3. 송신기: 연결 케이블을 연결하십시오.
- 4. 송신기: 신호 케이블과 공급 전압 케이블을 연결하십시오.

### **주의**

#### **하우징이 완벽하게 밀폐되지 않음!**

측정 기기의 작동 안전성이 저하될 수 있습니다. ▶ 보호 등급에 맞는 케이블 글래드를 사용하십시오.

- 1. 더미 플러그가 있으면 제거합니다.
- 2. 측정 기기에 케이블 글랜드가 없는 경우: 연결 케이블에 맞는 케이블 글랜드를 제공합니다.
- 3. 측정 기기에 케이블 글랜드가 있는 경우: 케이블 연결 요건을 준수합니다 → 图 12을(를) 통해 기기가 연결됩니다.

# <span id="page-17-0"></span>**5.2 측정 기기 연결**

### **주의**

**잘못된 연결로 인해 전기 안전이 제한될 수 있습니다!**

- ‣ 전기 연결 작업은 전문가에게 의뢰하십시오.
- ‣ 관련 주/국가 설치 코드 및 규정을 준수하십시오.
- ‣ 지역 작업장 안전 규정을 준수하십시오.
- ‣ 항상 보호 접지 케이블 을 연결한 후 추가 케이블을 연결하십시오.
- ▶ 폭발 가능성이 있는 장소에서 사용할 때는 기기별 Ex 설명서의 내용을 준수하십시오.

**5.2.1 컴팩트 버전 연결**

**트랜스미터 연결**

**단자를 통한 연결**

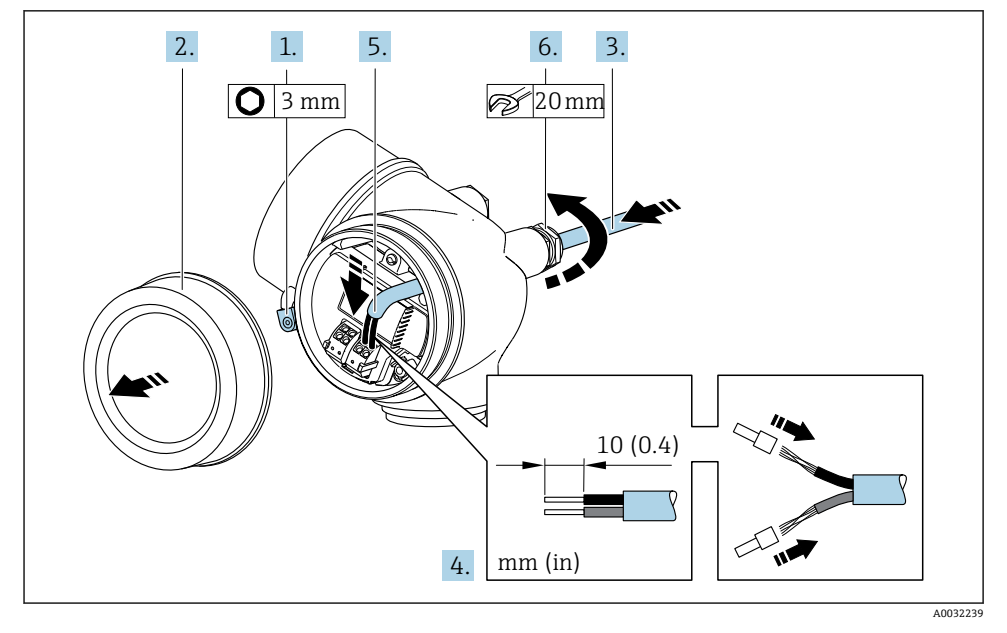

- 1. 연결부 커버의 고정 클램프를 푸십시오.
- 2. 연결부 커버를 푸십시오.
- 3. 케이블 인입구를 통해 케이블을 밀어넣으십시오. 단단히 밀봉하려면 케이블 인입구에 서 밀봉 링을 제거하지 마십시오.
- 4. 케이블과 케이블 종단의 피복을 벗기십시오. 연선인 경우 페룰을 끼우십시오.
- 5. 단자 할당에 따라 케이블을 연결하십시오→ 图 14..

### <span id="page-18-0"></span>6. L**경고**

**하우징의 밀폐가 완전하지 않아 하우징 보호 등급을 충족하지 못할 수 있습니다.**

▶ 유활제를 사용하지 않고 나사를 조이십시오. 커버의 나사는 건식 유활제로 코팅되 어 있습니다.

케이블 글랜드를 단단히 조이십시오.

7. 제거 순서의 역순으로 트랜스미터를 다시 조립하십시오.

**케이블 제거**

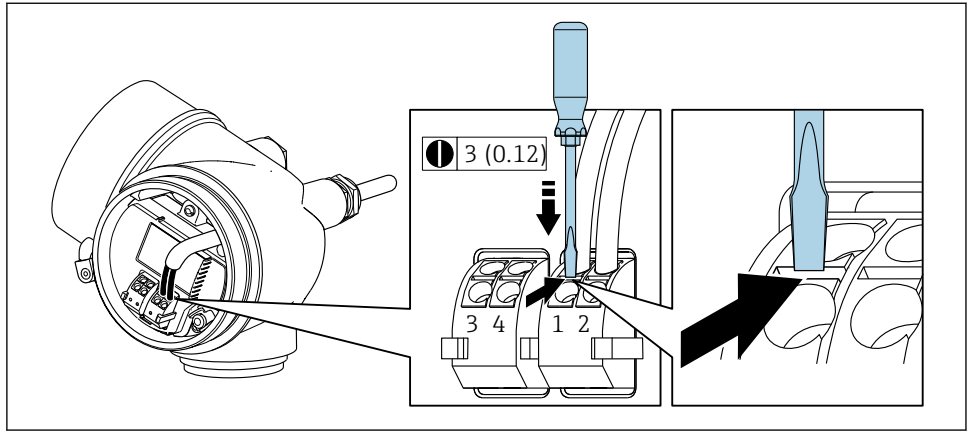

A0032240

▶ 단자에서 케이블을 제거하려면 일자형 스크류드라이버를 사용해 두 단자 홈 사이의 슬롯 을 누르는 동시에 단자에서 케이블 끝을 당기십시오.

#### **5.2.2 리모트 버전 연결**

#### L**경고**

### **전자 구성요소가 손상될 수 있음!**

- ‣ 센서와 송신기를 동일한 전위에 연결하십시오.
- ▶ 센서를 일련 번호가 같은 송신기에만 연결하십시오.

리모트 버전에는 다음과 같은 작업 순서가 권장됩니다.

- 1. 센서와 트랜스미터를 설치하십시오.
- 2. 리모트 버전용 연결 케이블을 연결하십시오.
- 3. 트랜스미터를 연결하십시오.
- 트랜스미터 하우징에서 연결 케이블을 연결하는 방법은 측정 기기 승인과 연결 케이블 버전에 따라 달라집니다.

다음 버전의 경우 트랜스미터 하우징에서 연결을 위해 단자만 사용할 수 있습니다.

- 일부 승인: Ex nA, Ex ec, Ex tb 및 Division 1
- 강화 연결 케이블 사용

다음 버전의 경우 트랜스미터 하우징에서 연결을 위해 M12 기기 커넥터를 사용합니다. • 모든 다른 승인

• 연결 케이블 사용(표준)

센서 연결 하우징에서 연결 케이블을 연결하는 경우 항상 단자를 사용합니다(케이블 변 형 방지용 나사의 조임 토크: 1.2~1.7 Nm).

**센서 연결 하우징 연결**

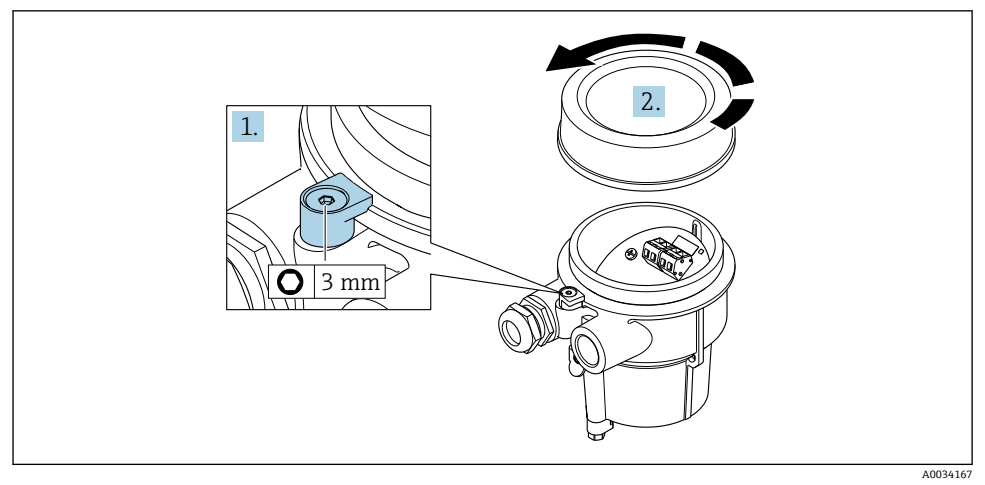

1. 고정 클램프를 푸십시오.

2. 하우징 커버를 푸십시오.

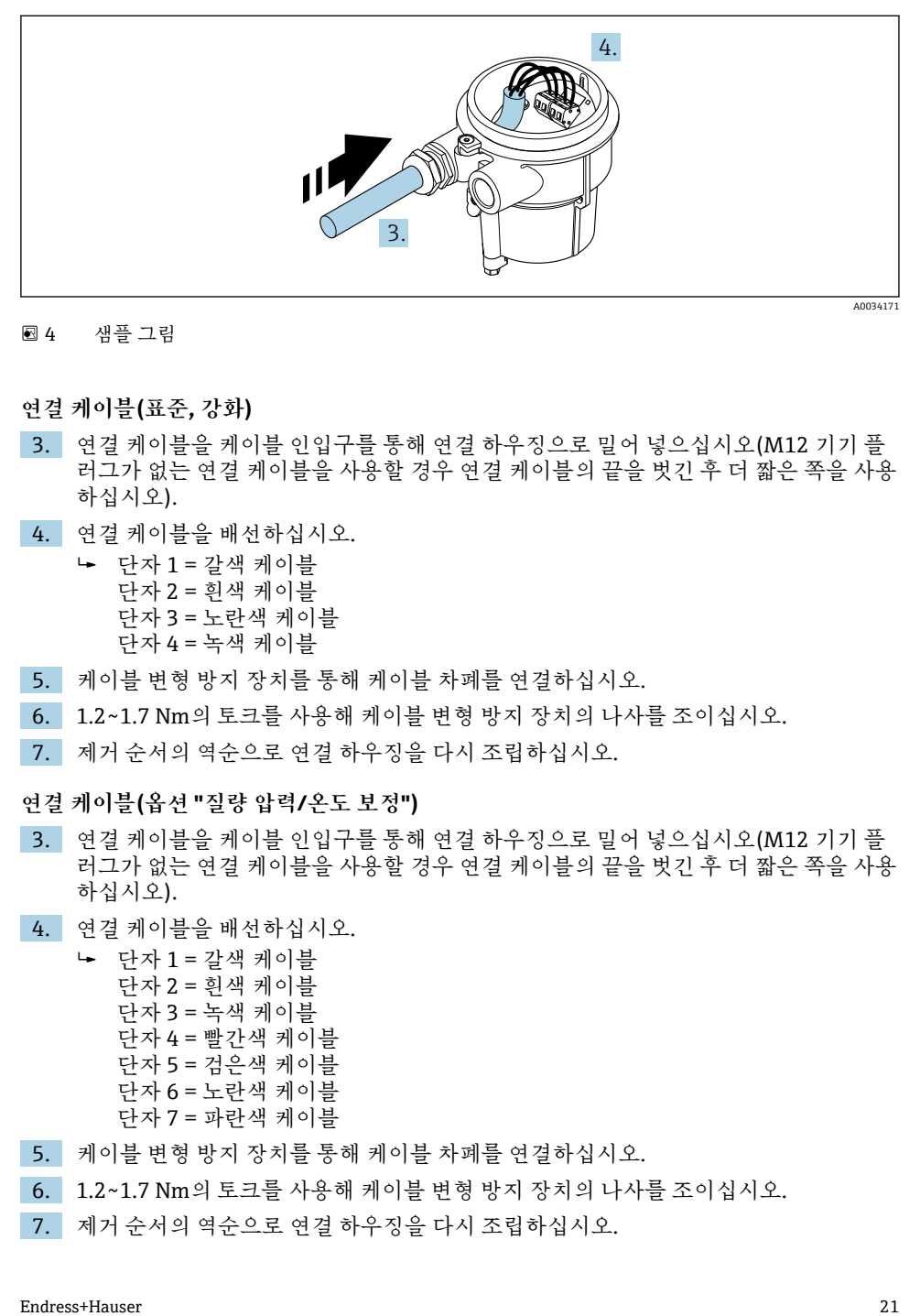

#### 4 샘플 그림

#### **연결 케이블(표준, 강화)**

- 3. 연결 케이블을 케이블 인입구를 통해 연결 하우징으로 밀어 넣으십시오(M12 기기 플 러그가 없는 연결 케이블을 사용할 경우 연결 케이블의 끝을 벗긴 후 더 짧은 쪽을 사용 하십시오).
- 4. 연결 케이블을 배선하십시오.
	- 단자 1 = 갈색 케이블 단자 2 = 흰색 케이블 단자 3 = 노란색 케이블 단자 4 = 녹색 케이블
- 5. 케이블 변형 방지 장치를 통해 케이블 차폐를 연결하십시오.
- 6. 1.2~1.7 Nm의 토크를 사용해 케이블 변형 방지 장치의 나사를 조이십시오.
- 7. 제거 순서의 역순으로 연결 하우징을 다시 조립하십시오.

### **연결 케이블(옵션 "질량 압력/온도 보정")**

- 3. 연결 케이블을 케이블 인입구를 통해 연결 하우징으로 밀어 넣으십시오(M12 기기 플 러그가 없는 연결 케이블을 사용할 경우 연결 케이블의 끝을 벗긴 후 더 짧은 쪽을 사용 하십시오).
- 4. 연결 케이블을 배선하십시오.

 단자 1 = 갈색 케이블 단자 2 = 흰색 케이블 단자 3 = 녹색 케이블 단자 4 = 빨간색 케이블 단자 5 = 검은색 케이블 단자 6 = 노란색 케이블 단자 7 = 파란색 케이블

- 5. 케이블 변형 방지 장치를 통해 케이블 차폐를 연결하십시오.
- 6. 1.2~1.7 Nm의 토크를 사용해 케이블 변형 방지 장치의 나사를 조이십시오.
- 7. 제거 순서의 역순으로 연결 하우징을 다시 조립하십시오.

# **트랜스미터 연결**

**플러그를 통한 트랜스미터 연결**

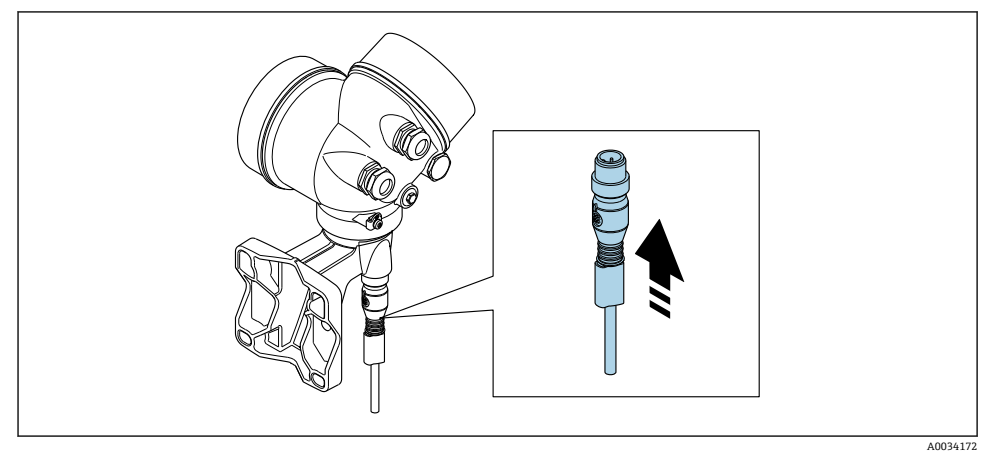

‣ 플러그를 연결하십시오.

### **단자를 통한 트랜스미터 연결**

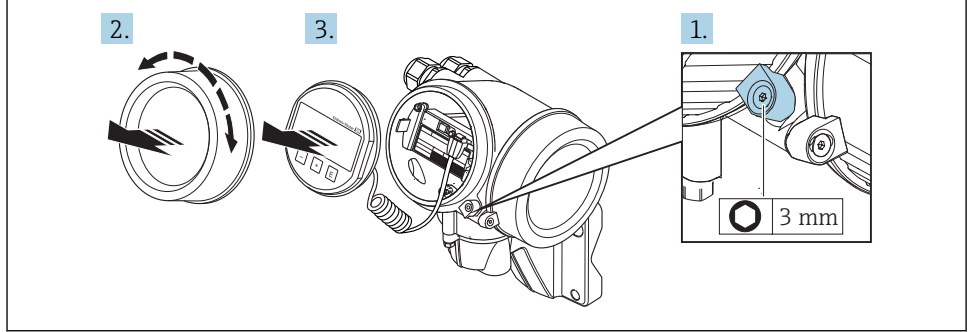

A0034173

- 1. 전자 파트 커버의 고정 클램프를 푸십시오.
- 2. 전자 파트 커버를 푸십시오.
- 3. 디스플레이 모듈을 부드럽게 돌리면서 잡아 당기십시오. 잠금 스위치에 더 쉽게 접근 할 수 있도록 디스플레이 모듈을 전자 파트의 가장자리에 부착하십시오.

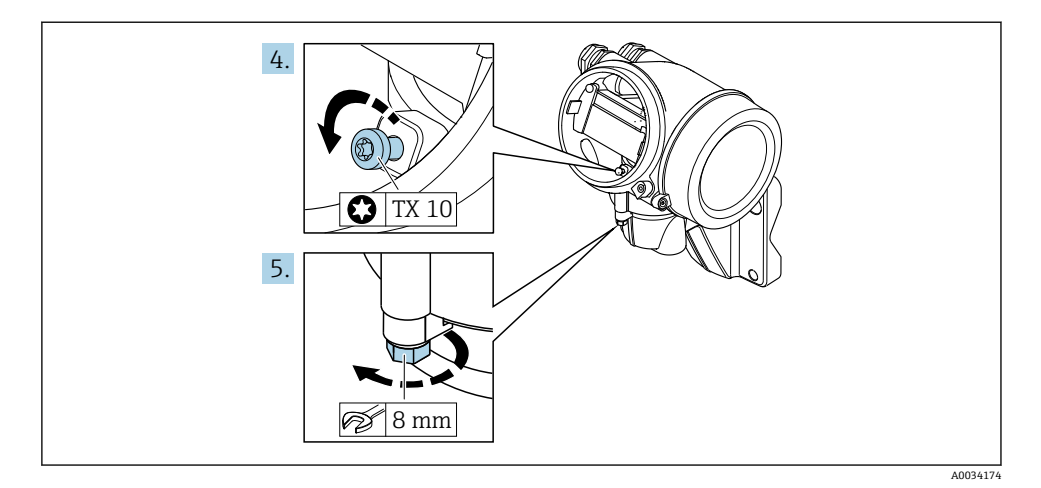

- 4. 트랜스미터 하우징의 잠금 나사를 푸십시오.
- 5. 트랜스미터 하우징의 고정 클램프를 푸십시오.

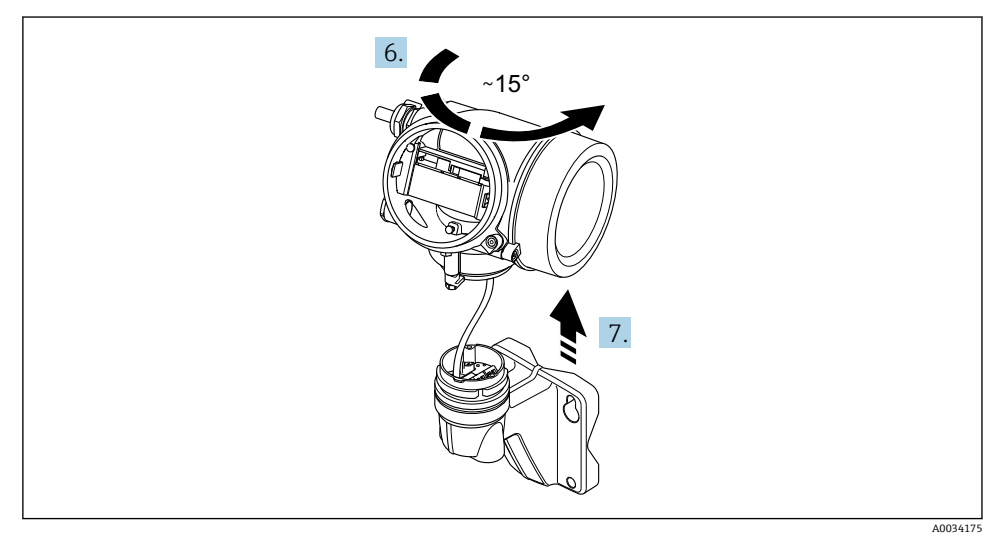

5 샘플 그림

6. 마킹에 도달할 때까지 트랜스미터 하우징을 오른쪽으로 돌리십시오.

7. **주의**

**벽 하우징의 연결 보드는 신호 케이블을 통해 트랜스미터의 전자 보드에 연결됩니다!** ‣ 트랜스미터 하우징을 들어올릴 때 신호 케이블에 주의하십시오!

트랜스미터 하우징을 들어올리십시오.

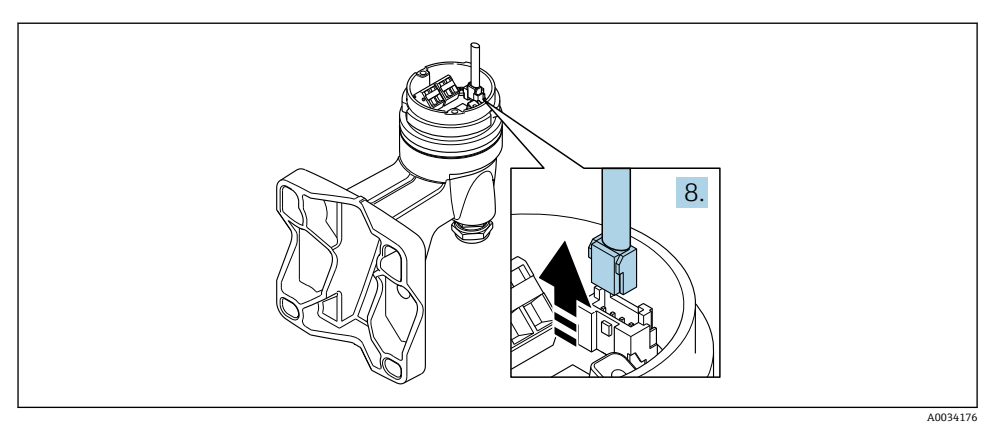

#### ■ 6 샘플 그림

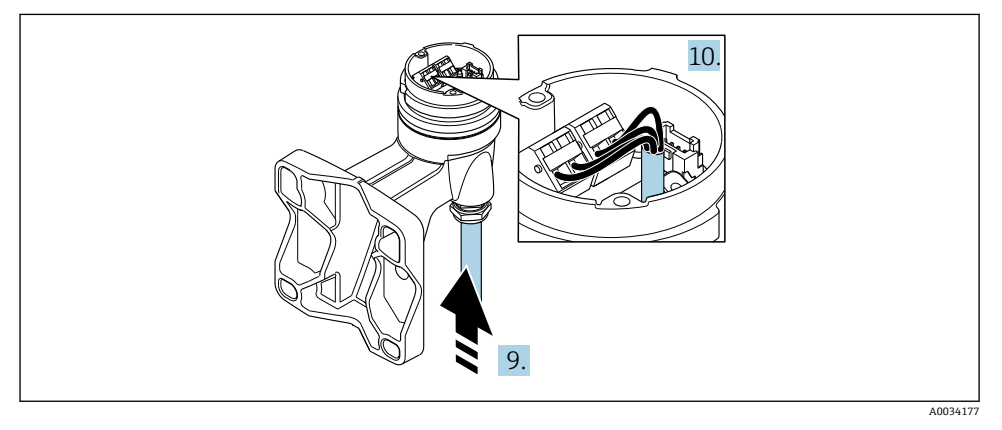

7 샘플 그림

### **연결 케이블(표준, 강화)**

- 8. 커넥터의 잠금 클립을 눌러 벽 하우징의 연결 보드에서 신호 케이블을 분리하십시오. 트랜스미터 하우징을 제거하십시오.
- 9. 연결 케이블을 케이블 인입구를 통해 연결 하우징으로 밀어 넣으십시오(M12 기기 플 러그가 없는 연결 케이블을 사용할 경우 연결 케이블의 끝을 벗긴 후 더 짧은 쪽을 사용 하십시오).
- 10. 연결 케이블을 배선하십시오.
	- 단자 1 = 갈색 케이블 단자 2 = 흰색 케이블 단자 3 = 노란색 케이블 단자 4 = 녹색 케이블
- 11. 케이블 변형 방지 장치를 통해 케이블 차폐를 연결하십시오.
- <span id="page-24-0"></span>12. 1.2~1.7 Nm의 토크를 사용해 케이블 변형 방지 장치의 나사를 조이십시오.
- 13. 제거 순서의 역순으로 트랜스미터 하우징을 다시 조립하십시오.

#### **연결 케이블(옵션 "질량 압력/온도 보정")**

- 8. 커넥터의 잠금 클립을 눌러 벽 하우징의 연결 보드에서 두 신호 케이블을 분리하십시 오. 트랜스미터 하우징을 제거하십시오.
- 9. 연결 케이블을 케이블 인입구를 통해 연결 하우징으로 밀어 넣으십시오(M12 기기 플 러그가 없는 연결 케이블을 사용할 경우 연결 케이블의 끝을 벗긴 후 더 짧은 쪽을 사용 하십시오).
- 10. 연결 케이블을 배선하십시오.
	- ► 단자 1 = 갈색 케이블 단자 2 = 흰색 케이블 단자 3 = 녹색 케이블 단자 4 = 빨간색 케이블 단자 5 = 검은색 케이블 단자 6 = 노란색 케이블 단자 7 = 파란색 케이블
- 11. 케이블 변형 방지 장치를 통해 케이블 차폐를 연결하십시오.
- 12. 1.2~1.7 Nm의 토크를 사용해 케이블 변형 방지 장치의 나사를 조이십시오.
- 13. 제거 순서의 역순으로 트랜스미터 하우징을 다시 조립하십시오.

#### **5.2.3 등전위화 보장**

#### **요구사항**

올바른 측정을 위해 다음 사항을 고려하십시오.

- 유체와 센서에 동일한 전위
- 리모트 버전: 센서와 트랜스미터에 동일한 전위
- 회사 내부 접지 규정
- 파이프 소재 및 접지

## **5.3 보호 등급 설정**

측정 기기가 IP66/67 보호 등급인 타입 4X 외함의 모든 요건을 충족합니다.

IP66/67 보호 등급인 타입 4X 외함의 요건을 충족하려면 전기 연결 후에 다음 단계를 따르십 시오.

- 1. 하우징 씰이 깨끗하게 올바르게 장착되었는지 확인하십시오.
- 2. 필요하면 씰을 건조, 청소 또는 교체하십시오.
- 3. 모든 하우징 나사와 나사 커버를 조이십시오.
- 4. 케이블 글랜드를 단단히 조이십시오.

<span id="page-25-0"></span>5. 케이블 인입구에서 습기가 발생하지 않도록 케이블 인입 전에 케이블이 아래로 루프되도록 배선하십시오("워터 트랩").

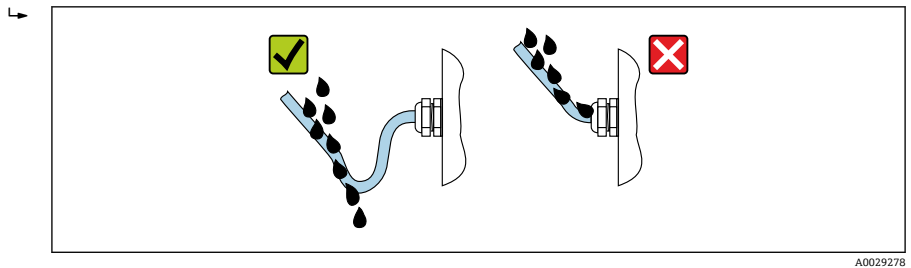

6. 사용하지 않는 케이블 인입구에 더미 플러그를 끼우십시오.

# **5.4 연결 후 점검**

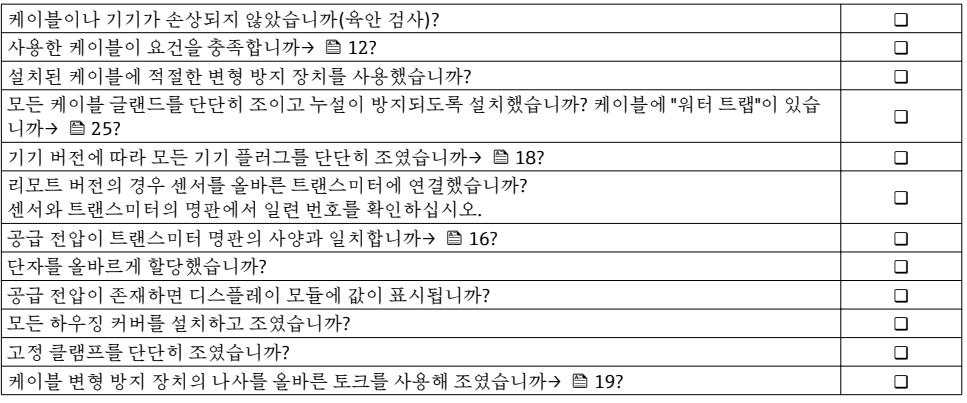

<span id="page-26-0"></span>**6 작동 옵션**

# **6.1 작동 옵션 개요**

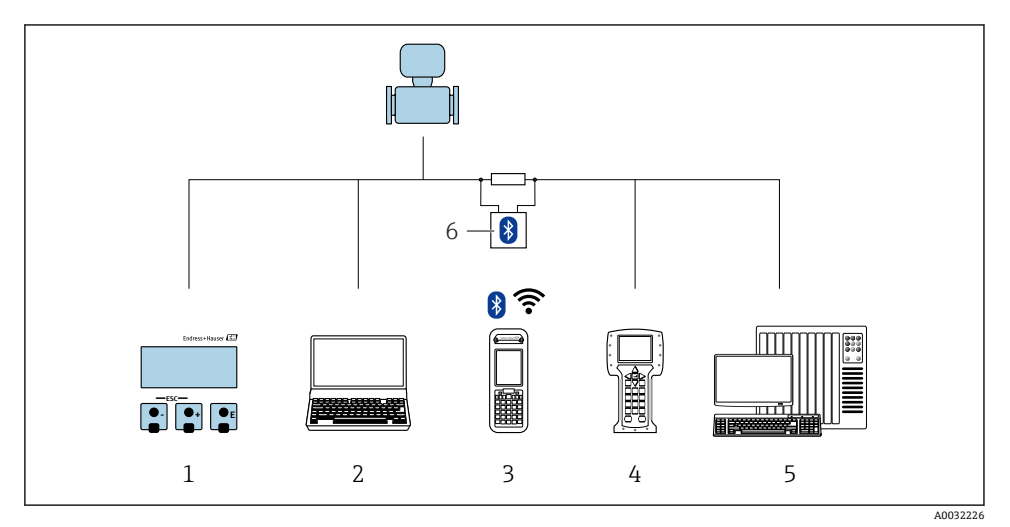

- 1 디스플레이 모듈을 통한 로컬 작동<br>2 컴퓨터 및 작업 도구(예:FieldCare,
- 2 컴퓨터 및 작업 도구(예: FieldCare, DeviceCare, AMS Device Manager, SIMATIC PDM)
- 3 Field Xpert SFX350 또는 SFX370
- 4 필드 커뮤니케이터 475<br>5 제어 시스템(예: PLC)
- 제어 시스템(예: PLC)
- 6 VIATOR Bluetooth 모뎀 및 연결 케이블

<span id="page-27-0"></span>**6.2 작업 메뉴의 구조 및 기능**

#### **6.2.1 작업 메뉴의 구조**

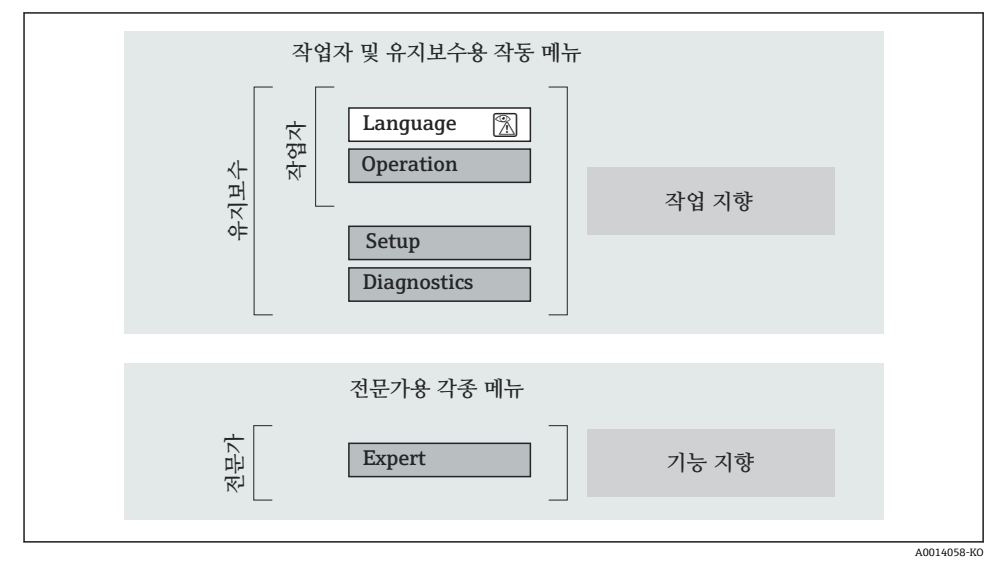

■ 8 작업 메뉴의 도식 구조

**6.2.2 작동 원리**

작업 메뉴의 개별 부품이 사용자 역할(예: 작업자, 유지관리 담당자)에 할당됩니다. 각 사용 자 역할에는 기기 수명 주기 내의 일반 작업이 포함됩니다.

작동 원리에 대한 세부 설명이 필요하면 기기별 사용 설명서를 참조하십시오.

# <span id="page-28-0"></span>**6.3 로컬 디스플레이를 이용한 작업 메뉴 액세스**

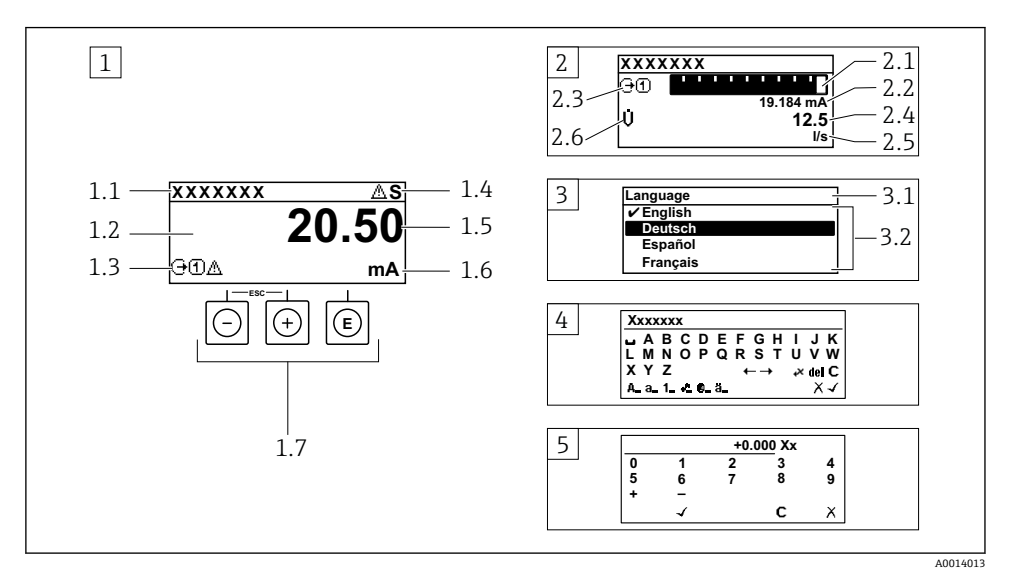

1 "1 value, max."로 측정값이 표시되는 작동 디스플레이 (예)

- 1.1 기기 태그
- 1.2 측정값의 표시 영역(4줄)
- 1.3 측정값의 설명용 기호: 측정값 유형, 측정 채널 번호, 진단 작동 기호
- 1.4 상태 영역
- 1.5 측정값
- 1.6 측정값 단위
- 1.7 작동 요소
- 2 "1 bar graph + 1 value"(예)로 측정값이 표시되는 작동 디스플레이
- 2.1 측정값 1이 표시되는 막대 그래프 디스플레이
- 2.2 측정값 1(단위 표시)
- 2.3 측정값 1의 설명용 기호: 측정값 유형, 측정 채널 번호
- 2.4 측정값 2
- 2.5 측정값 2(단위 표시)
- 2.6 측정값 2의 설명용 기호: 측정값 유형, 측정 채널 번호
- 3 탐색 보기: 파라미터 선택 목록
- 3.1 탐색 경로 및 상태 영역
- 3.2 탐색용 디스플레이 영역: √이(가) 기존 파라미터 값을 지정함
- 4 수정 보기: 입력 마스크가 있는 텍스트 편집기
- 5 수정 보기: 입력 마스크가 있는 숫자 편집기

### **6.3.1 작동 디스플레이**

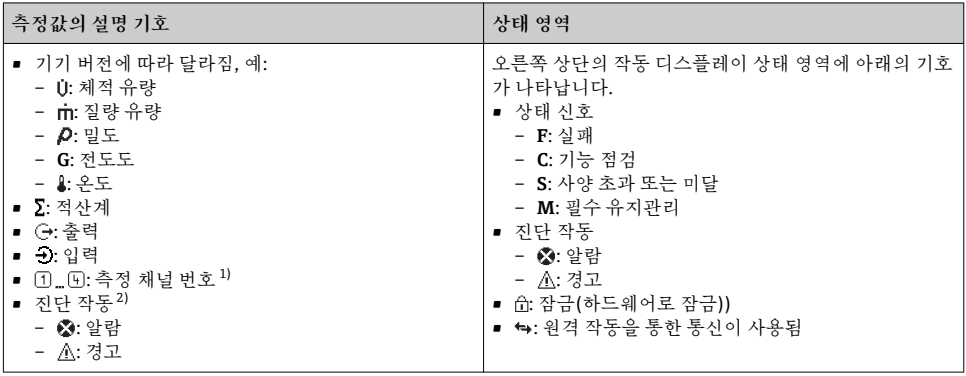

1) 동일한 측정 변수 유형(적산계, 출력 등)에 채널이 2개 이상 있는 경우

2) 표시된 측정 변수와 관련된 진단 이벤트인 경우

### **6.3.2 탐색 보기**

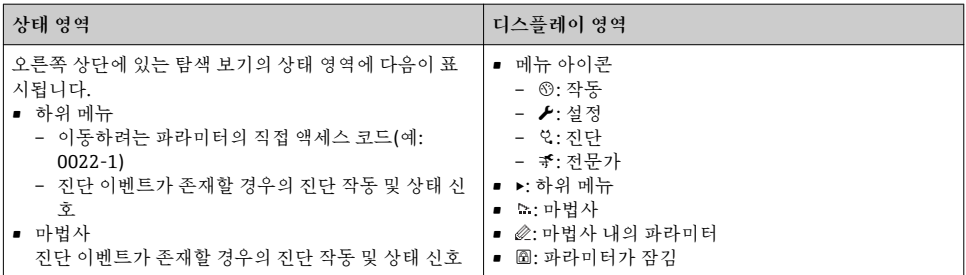

### **6.3.3 수정 보기**

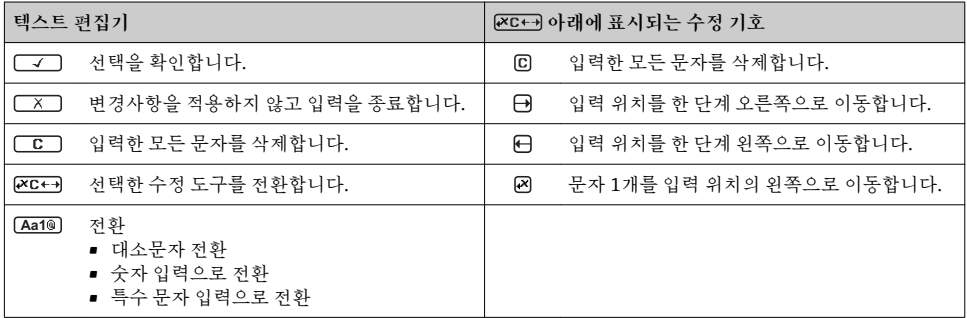

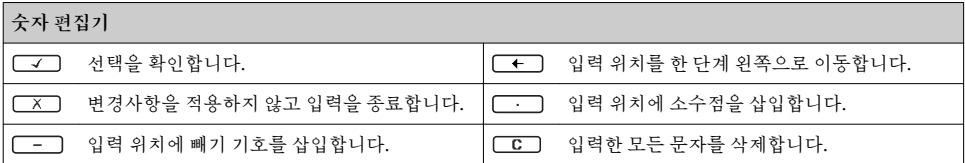

### **6.3.4 작동 요소**

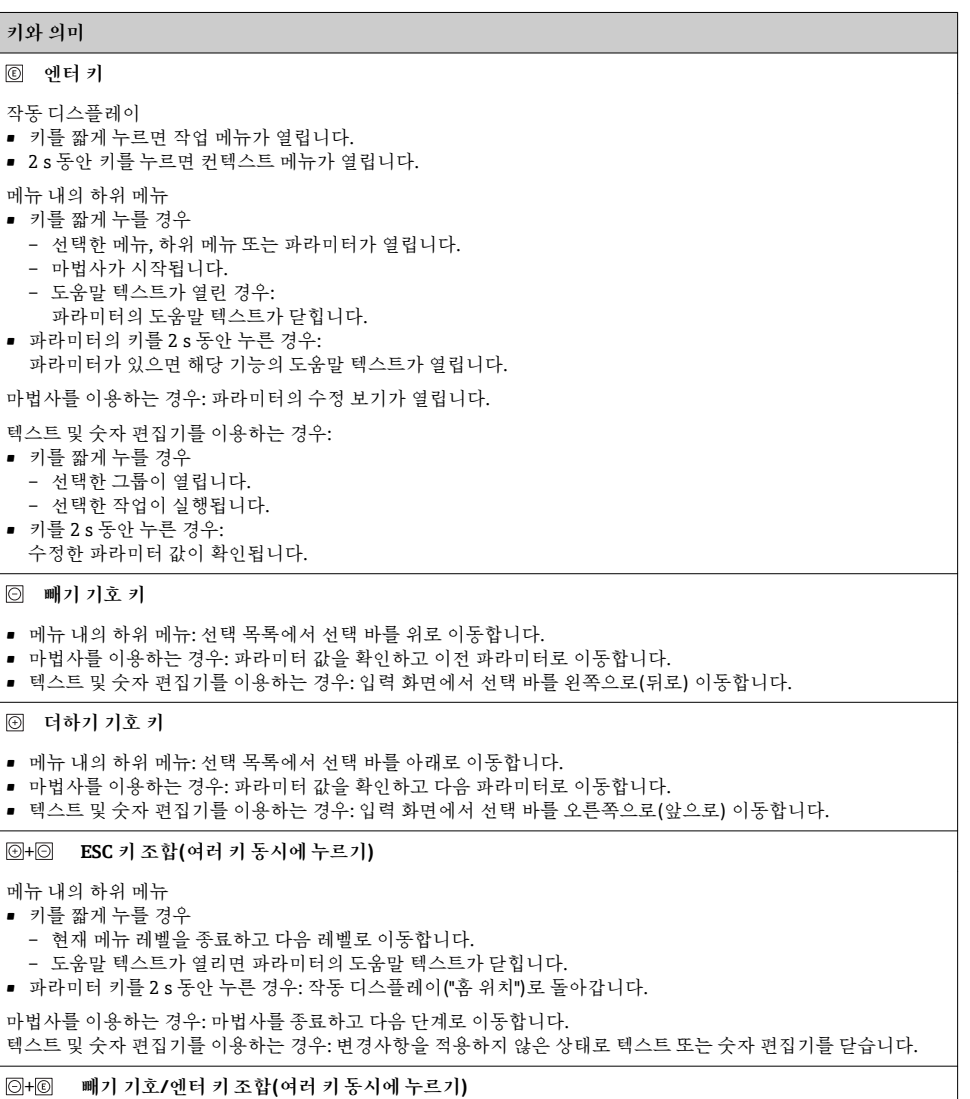

Endress+Hauser 31

#### <span id="page-31-0"></span>**키와 의미**

명암을 낮춥니다(밝기를 높임).

+ **더하기 기호/엔터 키 조합(여러 키 동시에 누르기)**

명암을 높입니다(밝기를 낮춤).

+ + **빼기 기호/엔터 키 조합(여러 키 동시에 누르기)**

작동 디스플레이:키패드 잠금을 활성화 또는 비활성화합니다.

#### **6.3.5 기타 정보**

다음 주제에 대해 자세한 설명이 필요하면 기기별 사용 설명서를 참조하십시오.

- 도움말 텍스트 불러내기
- 사용자 역할 및 관련 액세스 승인
- 액세스 코드를 이용한 쓰기 방지 비활성화
- 키패드 잠금 활성화 및 비활성화

# **6.4 작업 도구를 이용한 작업 메뉴 액세스**

FieldCare 및 DeviceCare 작업 도구를 통해서도 작업 메뉴에 액세스할 수 있습니다. 기 기별 사용 설명서(요약본)를 참조하십시오.

# **7 시스템 통합**

시스템 통합에 대한 자세한 정보는 기기별 사용 설명서를 참조하십시오.

- 기기 설명 파일 개요:
	- 기기의 현재 버전 데이터
	- 작업 도구
	- 순환 데이터 전송
		- 블록 모델
		- 모듈 설명
		- 실행 시간
		- 방법

### **7.1 기기 설명 파일 개요**

**7.1.1 기기의 현재 버전 데이터**

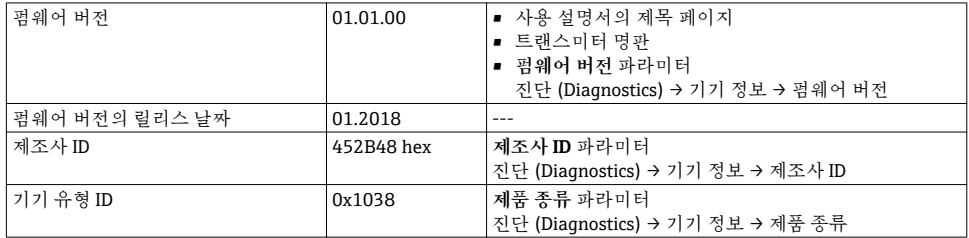

<span id="page-32-0"></span>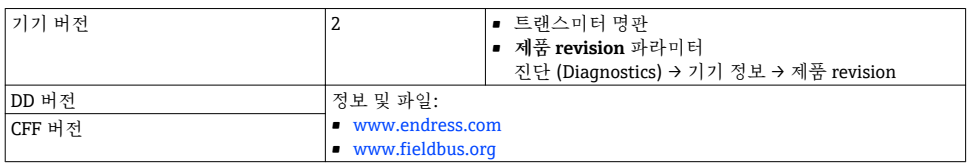

기기의 다양한 펌웨어 버전에 대한 개요

# **7.1.2 작업 도구**

개별 작업 도구에 대한 기기 설명 파일이 해당 위치와 함께 아래 표에 나와 있습니다.

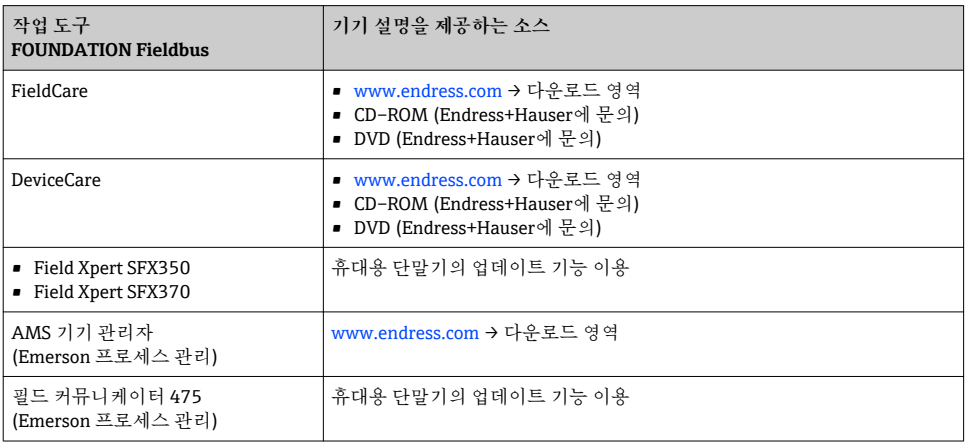

# **7.2 순환 데이터 전송**

순환 데이터 전송에 대한 자세한 정보는 사용 설명서를 참조하십시오.

# **8 시운전**

# **8.1 기능 점검**

측정 기기 시험 사용 전 유의사항:

- ‣ 설치 후 및 연결 후 점검을 수행하십시오.
- "설치 후 점검" 체크리스트[→ 11](#page-10-0)
- "연결 후 점검" 체크리스트 → 26

# <span id="page-33-0"></span>**8.2 측정 기기 켜기**

‣ 기능 점검을 성공적으로 마쳤으면 측정 기기를 켜십시오. 성공적으로 시작하면 로컬 디스플레이가 자동으로 시작 디스플레이에서 작동 디스 플레이로 변경됩니다.

로컬 디스플레이에 아무 것도 표시되지 않거나 진단 메시지가 표시되면 기기 사용 설명 서를 참조하십시[오→ 2.](#page-1-0)

**8.3 작동 언어 설정**

기본 설정: 영어 또는 주문한 지역의 언어

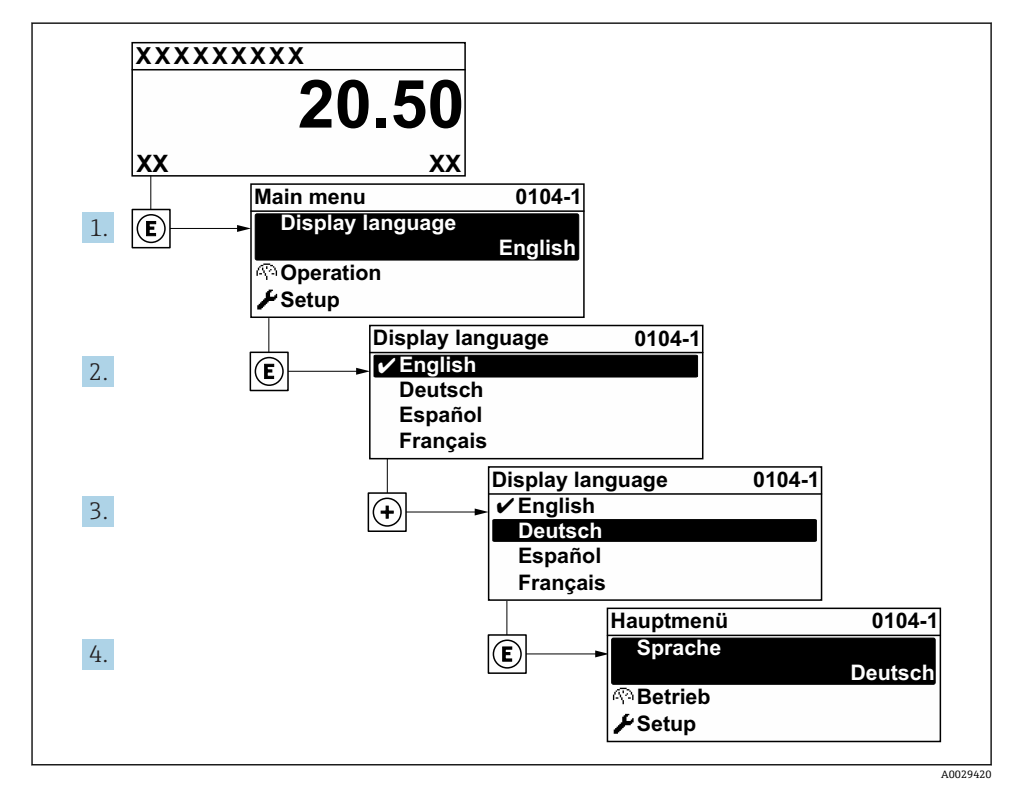

9 로컬 디스플레이의 예 사용

# **8.4 측정 기기 설정**

**셋업** 메뉴과 **시스템 단위** 하위 메뉴 그리고 다양한 마법사는 측정 기기의 신속한 시운전을 지원합니다.

<span id="page-34-0"></span>**시스템 단위** 하위 메뉴에서 원하는 단위를 선택할 수 있습니다. 마법사는 측정 또는 출력 파 라미터 같이 설정에 필요한 모든 파라미터를 체계적으로 안내합니다.

특정 기기에서 사용 가능한 마법사는 기기 버전에 따라 다를 수 있습니다(예: 센서).

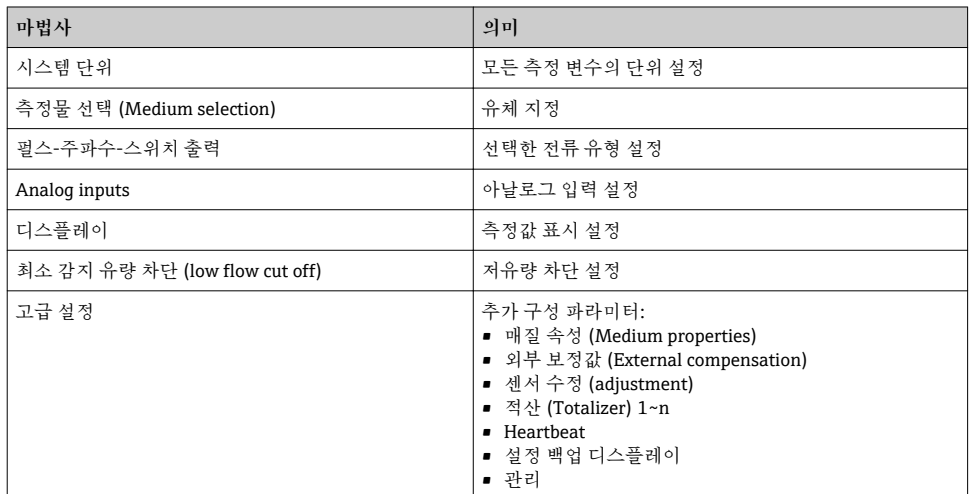

# **8.5 태그 이름 지정**

시스템 내에서 측정 개소를 빠르게 식별하기 위해 **기기 태그** 파라미터를 사용해 고유한 이름 을 입력하고 기본 설정을 변경할 수 있습니다.

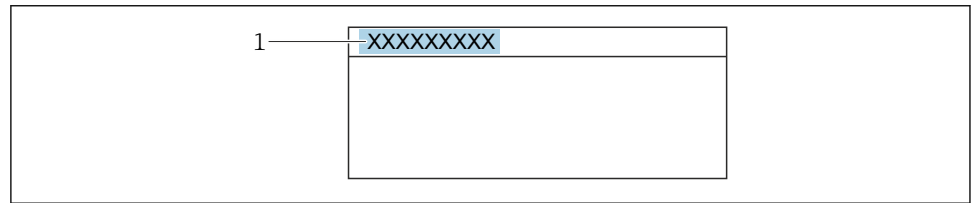

A0029422

■10 태그 이름이 있는 작동 디스플레이의 헤더

1 태그 이름

**탐색**

"셋업" 메뉴 → 기기 태그

<span id="page-35-0"></span>**파라미터 개요**

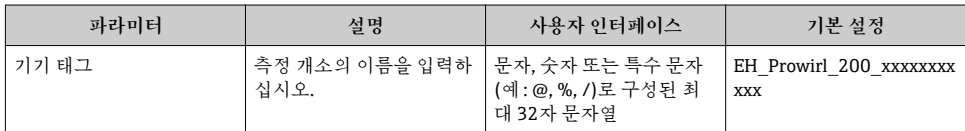

## **8.6 무단 액세스 차단 설정**

측정 기기의 구성이 실수로 수정되지 않도록 다음과 같은 쓰기 방지 옵션이 제공됩니다.

- 액세스 코드로 파라미터에 대한 액세스 권한 보호
- 키 잠금으로 로컬 작동에 대한 액세스 권한 보호
- 쓰기 방지 스위치로 측정 기기에 대한 액세스 권한 보호
- 차단 작동으로 파라미터에 대한 액세스 권한 보호

무단 액세스 방지를 위한 보호 설정에 대해 자세히 알아보려면 기기별 사용 설명서를 참조하십시오.

# **8.7 어플리케이션별 시운전**

**8.7.1 증기 어플리케이션**

#### **유체 선택**

경로:

- 셋업 → 측정물 선택 (Medium selection)
- 1. **측정물 선택 (Medium selection)** 마법사을 불러오십시오.
- 2. **측정물 선택** 파라미터에서 **증기 (Steam)** 옵션를 선택하십시오.
- 3. 압력 측정값을 읽을 경우 1):

**Steam calculation mode** 파라미터에서 **Automatic (p-/T-compensated)** 옵션을 선 택하십시오.

4. 압력 측정값을 읽지 않을 경우:

**Steam calculation mode** 파라미터에서 **Saturated steam (T-compensated)** 옵션을 선택하십시오.

5. **스팀 품질 값** 파라미터에 파이프의 증기 품질을 입력하십시오.

 습증기 검출/측정 어플리케이션 패키지가 없는 경우: 측정 기기가 이 값을 사용해 증기의 질량 유량을 계산합니다. 습증기 검출/측정 어플리케이션 패키지가 있는 경우: 증기 품질을 계산할 수 없는

경우(증기 품질이 기본 조건을 준수하지 않음) 측정 기기가 이 값을 사용합니다.

**아날로그 입력(AI) 설정**

6. 아날로그 입력(AI) 설정.

<sup>1)</sup> 센서 버전 옵션 "질량(통합 압력 및 온도 측정)", FF를 통한 압력 읽기

**외부 보정 설정**

7. 습증기 검출/측정 어플리케이션 패키지가 있는 경우: **스팀 품질** 파라미터에서 **계산된 값** 옵션을 선택하십시오.

습증기 어플리케이션의 기본 조건에 대한 자세한 정보는 특별 문서를 참조하십시오.

#### **8.7.2 액체 어플리케이션**

사용자별 액체(예:  열 매체 오일)

#### **유체 선택**

경로:

셋업 → 측정물 선택 (Medium selection)

- 1. **측정물 선택 (Medium selection)** 마법사을 불러오십시오.
- 2. **측정물 선택** 파라미터에서 **유체** 옵션를 선택하십시오.
- 3. **액체 종류 선택** 파라미터에서 **사용자 지정 액체** 옵션를 선택하십시오.
- 4. **엔탈피 (Enthalpy) 타입** 파라미터에서 **열 (Heat)** 옵션를 선택하십시오.
	- **► 열 (Heat)** 옵션: 열 매체로 작용하는 불연성 액체. **열량** 옵션: 연소 에너지가 계산되는 가연성 액체.

**유체 특성 설정**

경로:

셋업 → 고급 설정 → 매질 속성 (Medium properties)

- 5. **매질 속성 (Medium properties)** 하위 메뉴을 불러오십시오.
- 6. **기준 밀도 (Reference)** 파라미터에 유체의 기준 밀도를 입력하십시오.
- 7. **기준 온도** 파라미터에 기준 밀도와 관련된 유체 온도를 입력하십시오.
- 8. **선형 팽창 계수** 파라미터에 유체의 팽창 계수를 입력하십시오.
- 9. **비열 용량 (Specific heat capacity)** 파라미터에 유체의 열 용량을 입력하십시오.
- 10. **역학 점도 (Dynamic viscosity)** 파라미터에 유체의 점도를 입력하십시오.

#### **8.7.3 기체 어플리케이션**

- 정확한 질량 또는 보정 체적 측정을 위해서는 압력/온도 보정 센서 버전을 사용할 것을 권장합니다. 이 센서 버전을 사용할 수 없을 경우 FF를 통해 압력을 읽으십시오. 이 두 옵션 중 어느 것도 가능하지 않을 경우 압력을 **고정 공정 압력** 파라미터에 고정 값으로 입력할 수도 있습니다.
- "센서 버전", 옵션 "질량" (통합 온도 측정)" 또는 옵션 "질량 (통합 압력/온도 측정)" 주문 코드와 함께만 사용할 수 있는 유량 컴퓨터.

**단일 가스**

연소 가스(예:  메탄 CH4)

#### **유체 선택**

경로:

셋업 → 측정물 선택 (Medium selection)

- 1. **측정물 선택 (Medium selection)** 마법사을 불러오십시오.
- 2. **측정물 선택** 파라미터에서 **가스** 옵션를 선택하십시오.
- 3. **기체 종류 선택** 파라미터에서 **단일 가스** 옵션를 선택하십시오.
- 4. **가스 종류** 파라미터에서 **메탄 (CH4)** 옵션를 선택하십시오.

**유체 특성 설정**

경로:

- 셋업 → 고급 설정 → 매질 속성 (Medium properties)
- 5. **매질 속성 (Medium properties)** 하위 메뉴을 불러오십시오.
- 6. **기준 연소 온도** 파라미터에 유체의 기준 연소 온도를 입력하십시오.

7.

**아날로그 입력(AI) 설정**

- 8. "에너지 유량" 프로세스 변수의 아날로그 입력(AI)을 설정하십시오..
- **보정 체적 유량의 출력을 위한 유체 특성(옵션) 설정**

경로:

- 셋업 → 고급 설정 → 매질 속성 (Medium properties)
- 9. **매질 속성 (Medium properties)** 하위 메뉴을 불러오십시오.
- 10. **기준 압력** 파라미터에 유체의 기준 압력을 입력하십시오.
- 11. **기준 온도** 파라미터에 유체의 기준 온도를 입력하십시오.

**기체 혼합물**

제강 시설 및 압연기용 포밍 가스(예: N<sub>2</sub>/H<sub>2</sub>)

#### **유체 선택**

경로:

- 셋업 → 측정물 선택 (Medium selection)
- 1. **측정물 선택 (Medium selection)** 마법사을 불러오십시오.
- 2. **측정물 선택** 파라미터에서 **가스** 옵션를 선택하십시오.
- 3. **기체 종류 선택** 파라미터에서 **가스 혼합비** 옵션를 선택하십시오.

**가스 조성 설정**

경로:

셋업 → 고급 설정 → 매질 속성 (Medium properties) → 가스 조성비

4. **가스 조성비** 하위 메뉴을 불러오십시오.

- 5. **가스 혼합비** 파라미터에서 **수소 (H2)** 옵션 및 **질소 (N2)** 옵션를 선택하십시오.
- 6. **Mol% H2** 파라미터에 수소의 양을 입력하십시오.
- 7. **Mol% N2** 파라미터에 질소의 양을 입력하십시오. 모든 양의 합은 최대 100%가 되어야 합니다. 밀도는 NEL 40에 따라 결정됩니다.

**보정 체적 유량의 출력을 위한 유체 특성(옵션) 설정**

경로:

셋업 → 고급 설정 → 매질 속성 (Medium properties)

8. **매질 속성 (Medium properties)** 하위 메뉴을 불러오십시오.

- 9. **기준 압력** 파라미터에 유체의 기준 압력을 입력하십시오.
- 10. **기준 온도** 파라미터에 유체의 기준 온도를 입력하십시오.

**공기**

#### **유체 선택**

경로:

- 셋업 → 측정물 선택 (Medium selection)
- 1. **측정물 선택 (Medium selection)** 마법사을 불러오십시오.
- 2. **측정물 선택** 파라미터에서 **가스** 옵션를 선택하십시오.
- 3. **기체 종류 선택** 파라미터에서 **공기(Air)** 옵션를 선택하십시오.
	- 밀도는 NEL 40에 따라 결정됩니다.
- 4. **상대 습도** 파라미터에 값을 입력하십시오.
	- 상대 습도는 %로 입력합니다. 상대 습도는 내부적으로 절대 습도로 변환되고 NEL 40에 따라 밀도 계산에 포함됩니다.
- 5. **고정 공정 압력** 파라미터에 프로세스 압력 값을 입력하십시오.

### **유체 특성 설정**

경로:

셋업 → 고급 설정 → 매질 속성 (Medium properties)

- 6. **매질 속성 (Medium properties)** 하위 메뉴을 불러오십시오.
- 7. **기준 압력** 파라미터에 기준 밀도 계산을 위한 기준 압력을 입력하십시오.
	- 연소를 위한 고정 기준으로 사용되는 압력. 그 결과 서로 다른 압력에서 연소 프로 세스를 비교할 수 있습니다.
- 8. **기준 온도** 파라미터에 기준 밀도 계산을 위한 온도를 입력하십시오.
- Endress+Hauser는 활성 압력 보정의 사용을 권장합니다. 이는 압력 변화와 잘못된 입력  $\mathsf{F}$ 으로 인한 측정 오류의 위험을 방지합니다.

#### **천연 가스**

#### **유체 선택**

#### 경로:

- 셋업 → 측정물 선택 (Medium selection)
- 1. **측정물 선택 (Medium selection)** 마법사을 불러오십시오.
- 2. **측정물 선택** 파라미터에서 **가스** 옵션를 선택하십시오.
- 3. **기체 종류 선택** 파라미터에서 **천연가스 (Natural gas)** 옵션를 선택하십시오.
- 4. **고정 공정 압력** 파라미터에 프로세스 압력 값을 입력하십시오.
- 5. In the **엔탈피 계산** 파라미터에서 다음 옵션 중 하나를 선택하십시오.
	- $\leftarrow$  AGA5 **ISO 6976** 옵션 (GPA 2172 포함)
- 6. In the **밀도 계산** 파라미터에서 다음 옵션 중 하나를 선택하십시오.
	- $\leftarrow$  AGA Nx19 **ISO 12213- 2** 옵션 (AGA8-DC92 포함) **ISO 12213- 3** 옵션 (SGERG-88, AGA8 Gross Method 1 포함)

#### **유체 특성 설정**

#### 경로:

- 셋업 → 고급 설정 → 매질 속성 (Medium properties)
- 7. **매질 속성 (Medium properties)** 하위 메뉴을 불러오십시오.
- 8. In the **열량 타입** 파라미터에서 옵션 중 하나를 선택하십시오.
- 9. **기준 총 열량값** 파라미터에 천연 가스의 기준 총 열량값을 입력하십시오.
- 10. **기준 압력** 파라미터에 기준 밀도 계산을 위한 기준 압력을 입력하십시오.
	- 연소를 위한 고정 기준으로 사용되는 압력. 그 결과 서로 다른 압력에서 연소 프로 세스를 비교할 수 있습니다.
- 11. **기준 온도** 파라미터에 기준 밀도 계산을 위한 온도를 입력하십시오.
- 12. **상대 밀도 (Relative)** 파라미터에 천연 가스의 상대 밀도를 입력하십시오.
- Endress+Hauser는 활성 압력 보정의 사용을 권장합니다. 이는 압력 변화와 잘못된 입력  $\mathbf{f}$ 으로 인한 측정 오류의 위험을 방지합니다.

**이상 기체**

"보정 체적 유량"은 산업 기체 혼합물, 특히 천연 가스를 측정하는 데 사용됩니다. 이를 위해 서 계산한 질량 유량을 기준 밀도로 나눕니다. 질량 유량을 계산하려면 기체의 정확한 조성 에 대한 지식이 필요합니다. 그러나 실제로는 이 정보가 없는 경우가 많습니다(예:  시간이 지

<span id="page-40-0"></span>남에 따라 변함). 이 경우 기체를 이상 기체로 간주하는 것이 유용할 수 있습니다. 즉, 보정 체 적 유량을 계산하는 데 작동 온도 및 작동 압력 변수와 기준 온도 및 기준 압력 변수만 필요합 니다. 이러한 가정에서 비롯되는 오류(일반적으로 1~5 %)는 부정확한 조성 데이터에 의해 발생하는 오류보다 현저히 작습니다. 이 방법을 응축 기체(예:  포화 증기)에 사용하면 안 됩 니다.

#### **유체 선택**

경로:

- 셋업 → 측정물 선택 (Medium selection)
- 1. **측정물 선택 (Medium selection)** 마법사을 불러오십시오.
- 2. **측정물 선택** 파라미터에서 **가스** 옵션를 선택하십시오.
- 3. **기체 종류 선택** 파라미터에서 **사용자 지정 가스** 옵션를 선택하십시오.
- 4. 불연성 기체:

**엔탈피 (Enthalpy) 타입** 파라미터에서 **열 (Heat)** 옵션을 선택하십시오.

**유체 특성 설정**

경로:

셋업 → 고급 설정 → 매질 속성 (Medium properties)

- 5. **매질 속성 (Medium properties)** 하위 메뉴을 불러오십시오.
- 6. **기준 밀도 (Reference)** 파라미터에 유체의 기준 밀도를 입력하십시오.
- 7. **기준 압력** 파라미터에 유체의 기준 압력을 입력하십시오.
- 8. **기준 온도** 파라미터에 기준 밀도와 관련된 유체 온도를 입력하십시오.
- 9. **기준 Z factor** 파라미터에 값 **1**을 입력하십시오.
- 10. 비열 용량을 측정할 경우: **비열 용량 (Specific heat capacity)** 파라미터에 유체의 열 용량을 입력하십시오.
- 11. **Z factor** 파라미터에 값 **1**을 입력하십시오.
- 12. **역학 점도 (Dynamic viscosity)** 파라미터에서 작동 조건 아래에 유체의 점도를 입력하 십시오.

# **9 진단 정보**

측정 기기의 자가 모니터링 시스템이 발견한 오류는 작동 디스플레이와 번갈아 진단 메시지 로 표시됩니다. 해결 조치에 대한 메시지는 진단 메시지에서 호출할 수 있으며, 오류에 대한 중요 정보를 포함합니다.

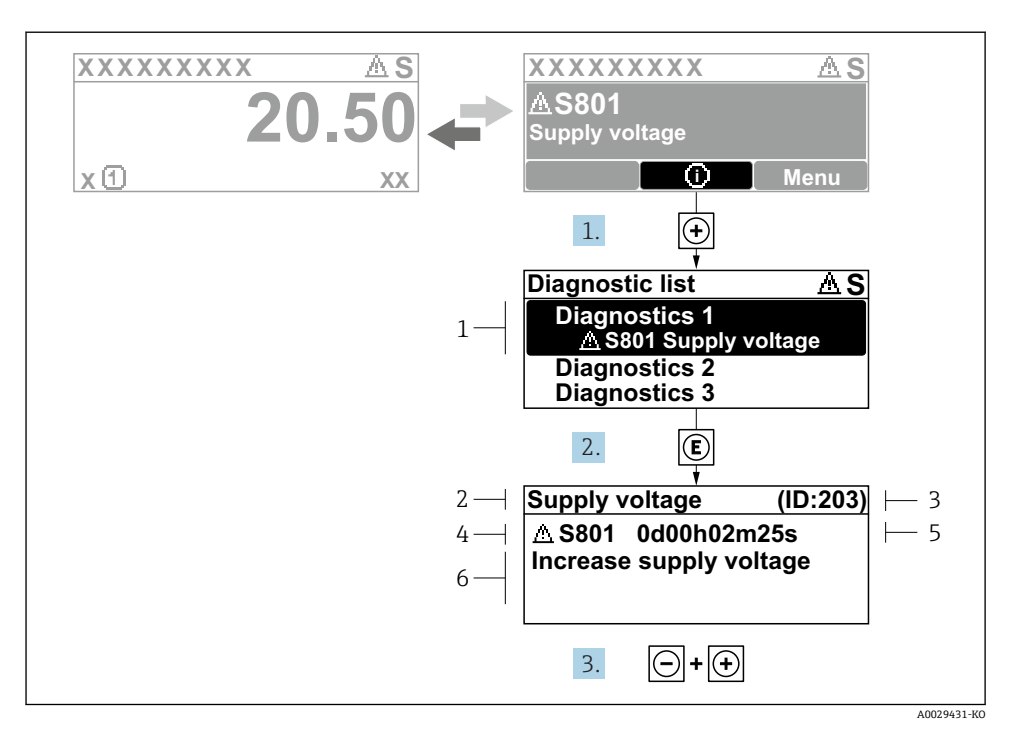

■11 해결 조치에 대한 메시지

- 1 진단 정보
- 2 짧은 텍스트
- 3 서비스 ID
- 4 진단 코드가 적용된 진단 작동
- 5 발생 작동 시간
- 6 해결 조치
- 1. 사용자에게 진단 메시지가 제공됩니다. ( 기호)를 누르십시오. **진단 목록** 하위 메뉴이 열립니다.
- 2. 田 또는 曰 기호를 이용해 원하는 진단 이벤트를 선택하고 回를 누르십시오. 해결 조치에 대한 메시지가 열립니다.
- 3. 日기호와 田기호를 동시에 누르십시오.
	- 해결 조치에 대한 메시지가 닫힙니다.

www.addresses.endress.com

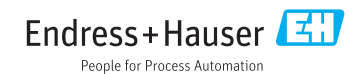